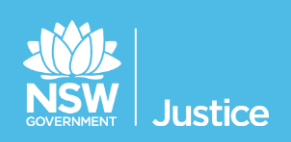

# **JUST Connect**

## **On the Job Workbook**

## **Supreme Court, SPA, NCAT and ACCSO**

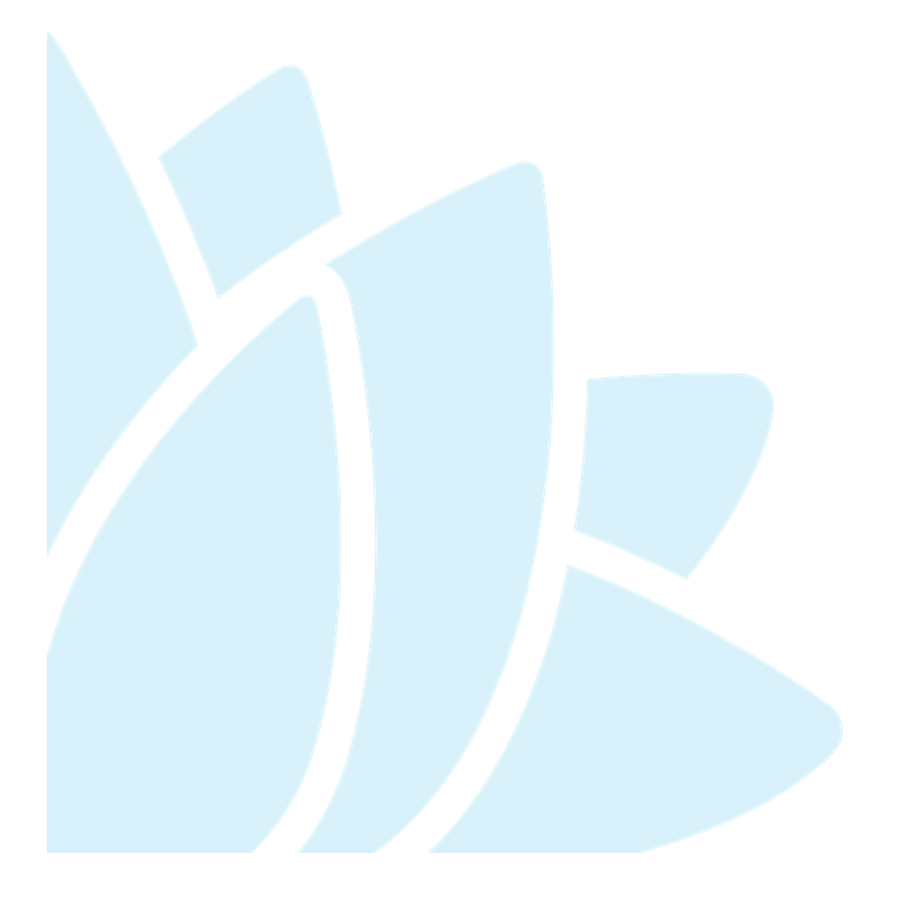

JUST Connect Versions 4.5 Document Version: 2.3 Date: November 2018

## **© 2018 Copyright Department of Justice**

This document has been prepared by the Department of Justice for internal training purposes only. It must not be copied, reproduced, sold, modified or distributed to external parties, electronically or otherwise, in any way except with the express written consent of the Department. It contains highly confidential information which must be kept confidential by the recipient at all times. The recipient must ensure that at all times the information remains within the custody and control of the Department, its staff and its contractors. The recipient is only authorised by the Department to make a copy of the material for personal use only provided this copyright notice appears on any copy material. The recipient must immediately return the material to the Department if the recipient ceased to be employed or engaged by the Department.

## **Table of Contents**

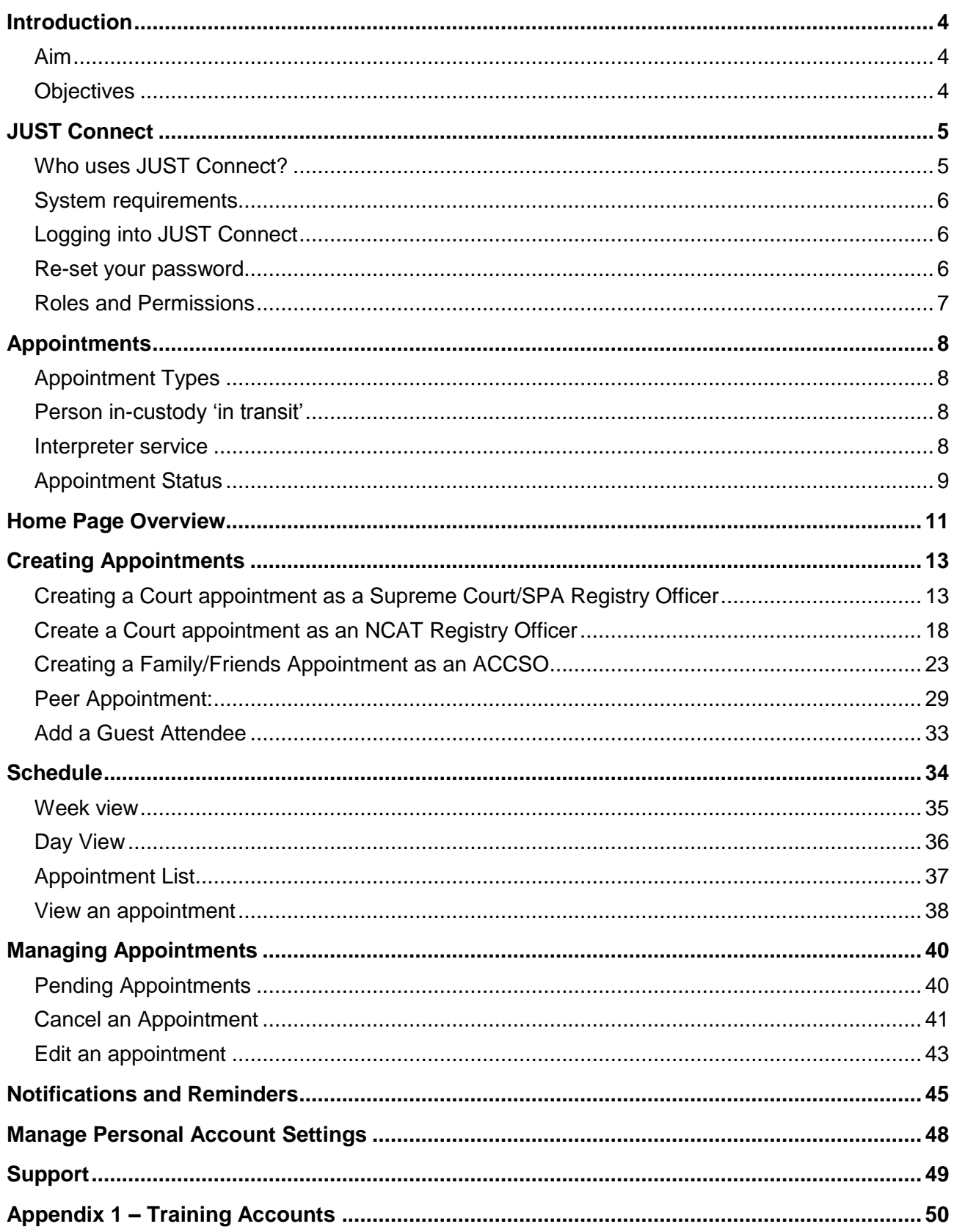

## <span id="page-3-1"></span><span id="page-3-0"></span>**Aim**

The aim of this training is to provide you with information and knowledge on how to use the JUST Connect online scheduling system.

## <span id="page-3-2"></span>**Objectives**

At the end of this session participants will be able to:

- Understand what the AVL project is (at a high level)
- Operate JUST Connect to make appointments
- Manage and edit appointment details
- Understand how notifications are sent/viewed
- Know where to find support contacts and material

There will be no formal knowledge review; however there are system based activities that will allow you to put into practice the knowledge learnt.

## <span id="page-4-0"></span>**What is JUST Connect?**

JUST Connect is a web-based system enabling video conferencing collaboration, coordination and connection to the Department of Justice.

JUST Connect will enable booking of video and telephone sessions, professional interviews, visits, meetings, conferences and booked court appearances (used for Supreme Court arraignments and NCAT), as well as the management of custody list for court appearances.

## <span id="page-4-1"></span>**Who uses JUST Connect?**

JUST Connect now has over 10,000 profiles; this includes users from Legal Aid, Corrective Services, Juvenile Justice, Courts and Tribunals, State Parole Authority, Supreme Court (arraignment), NCAT (Guardianship Division), Aboriginal Service Unit (ACCSO), Aboriginal Legal Service and limited Private legal and medical professionals. Upcoming releases may see more users receive access to JUST Connect as well as the roll out of additional functionality and enhancements for both AVL bookings and custody list management.

## **About the AVL Project**

JUST Connect has been developed by the NSW Department of Justice Audio Visual Links Consolidation Project (AVL Project).

The AVL Project is a Department wide project, working with all Justice agencies and the wider justice sector.

The Project aims to expand access to AVL, enhance business processes and to provide support systems to optimise use of AVL across the Justice community.

## <span id="page-5-0"></span>**System requirements**

Please note that JUST Connect is only supported by the following web browsers:

- Google Chrome v56 or above
- Internet explorer v11 or above

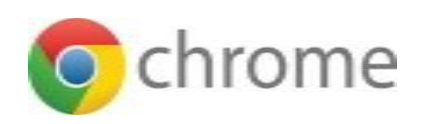

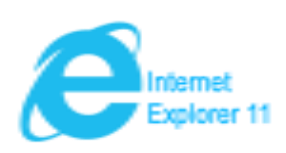

## <span id="page-5-1"></span>**Logging into JUST Connect**

The JUST Connect system requires you to enter a username and password:

#### **Court and Tribunal Registry staff, SPA and ACCSO:**

- Use their work email address for username and their normal network password.
- As an agency user they will have access upon entering their email address and network (single sign-on) password. However, they will need to be on boarded and assigned a role and permissions for their agency and location in order to use JUST Connect.
- Internal users will not be timed-out if there is no interaction with JUST Connect. However, if there is no interaction on their PC then their normal time-out process will occur, and they may have to sign into JUST Connect again.

#### <span id="page-5-2"></span>**Re-set your password**

Your JUST Connect log-in is linked to your network password. If it needs to be reset, you should contact DTS support on (02) 8688 1111.

## <span id="page-6-0"></span>**Roles and Permissions**

All JUST Connect users will be assigned a role and permissions. Please refer to the tables below for a detailed overview.

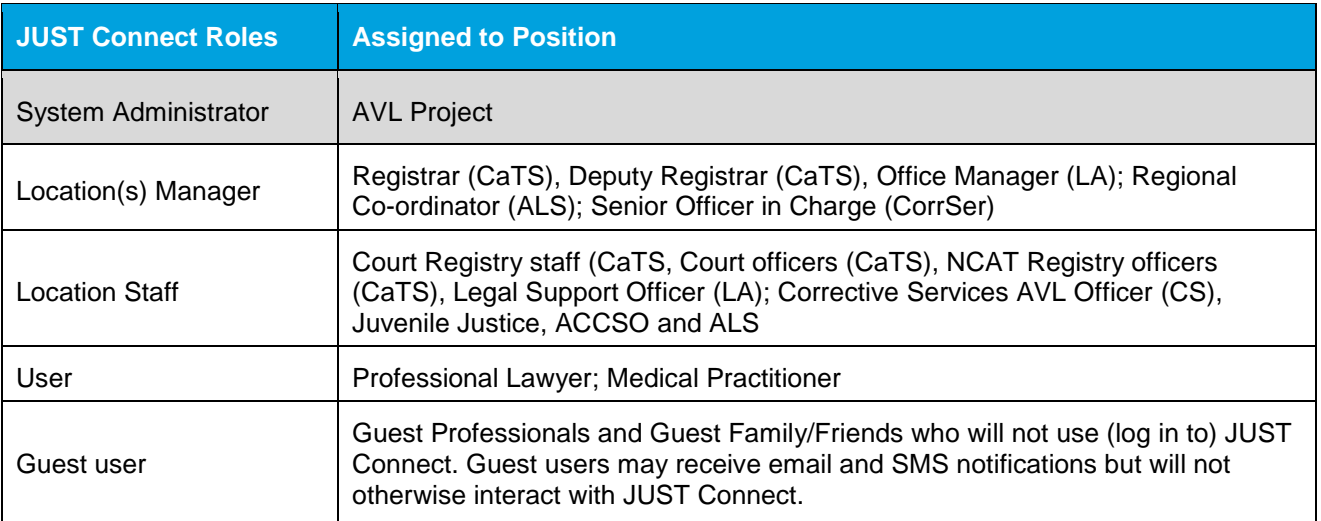

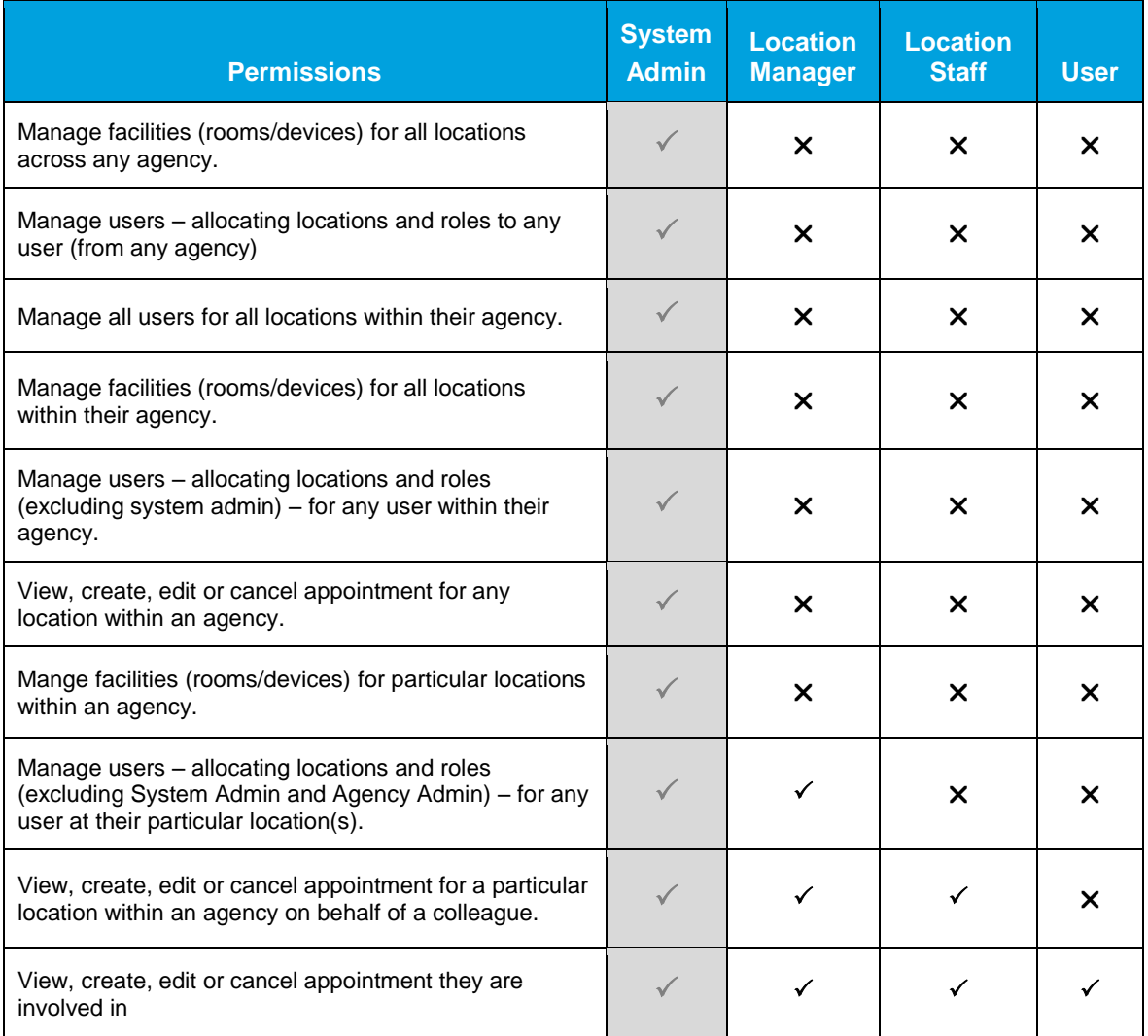

## <span id="page-7-0"></span>**Appointments**

## <span id="page-7-1"></span>**Appointment Types**

There are various types of appointments that can be created in the JUST Connect system.

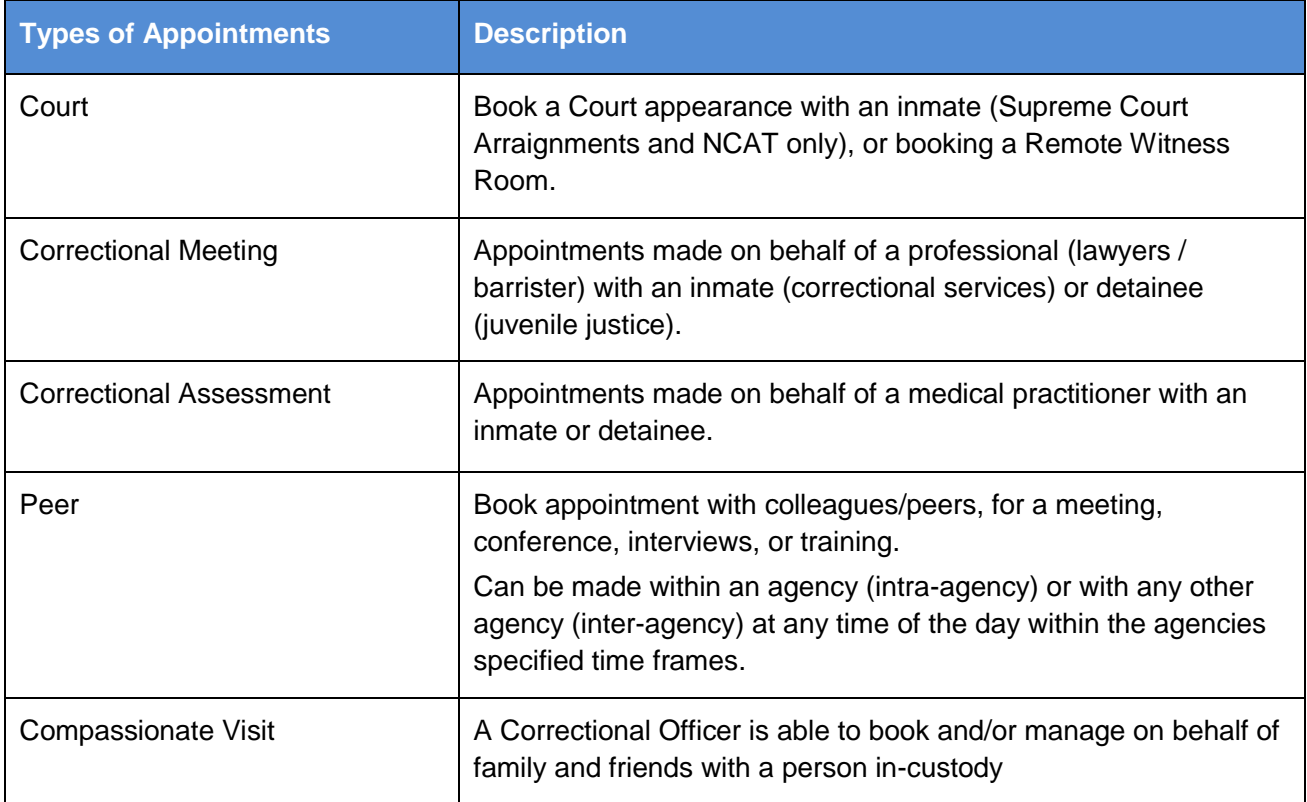

**Note:** The types of appointments that are available to you are dependent on your role and permissions.

## <span id="page-7-2"></span>**Person in-custody 'in transit'**

If you are making an appointment and the person in-custody is in transit, you will not be able to save the appointment as the location of the person in-custody is not able to be retrieved from OMIS. The location will not be updated until the person in-custody reaches their final destination. JUST Connect will return a message telling you to contact JUST Connect in these instances.

If a person in-custody goes into transit at a time when the appointment is scheduled, the appointment will remain in place within JUST Connect until the new location is updated in OIMS.

When OIMS has been updated, the information will automatically be transferred to JUST Connect, and the appointment will be cancelled (as the location for the appointment is no longer correct). This also applies to court appointments where multiple persons in-custody are attendees on the one appointment, and at least one of these person in-custody has gone into transit.

## <span id="page-7-3"></span>**Interpreter service**

The interpreter service in JUST Connect flags that an interpreter will be present at the appointment. It **does not book** the interpreter, or notify anyone that an interpreter is required. Therefore you must follow your usual business processes to order an interpreter for an appointment.

## <span id="page-8-0"></span>**Appointment Status**

All appointments in JUST Connect are assigned a Status. The status applied to appointments is based on the following:

- Type of appointment, if appointment includes an inmate (Corrective Services) or detainee (Juvenile Justice)
- When the appointment is created (date and time) and when the appointment is to occur (date and time).

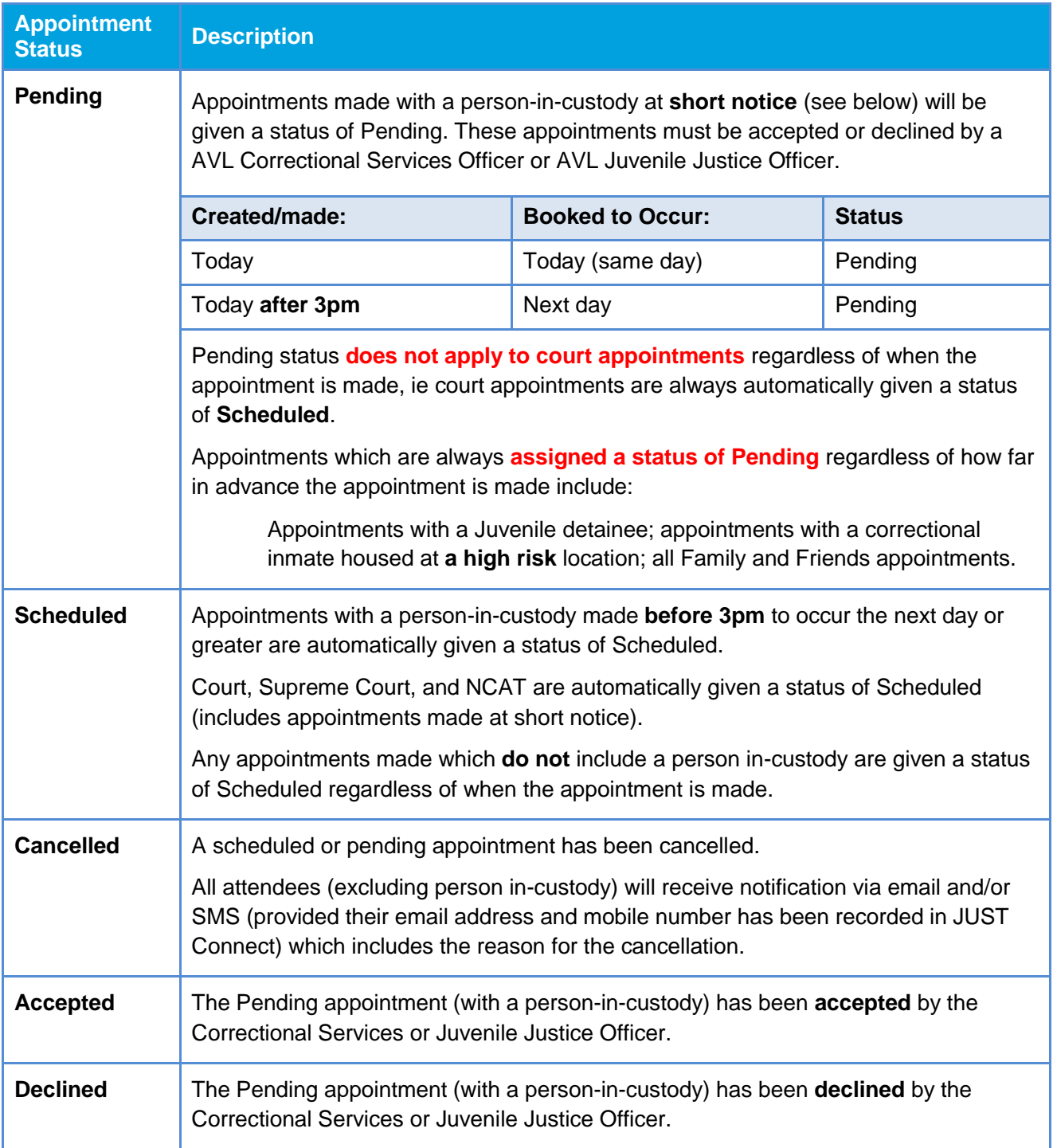

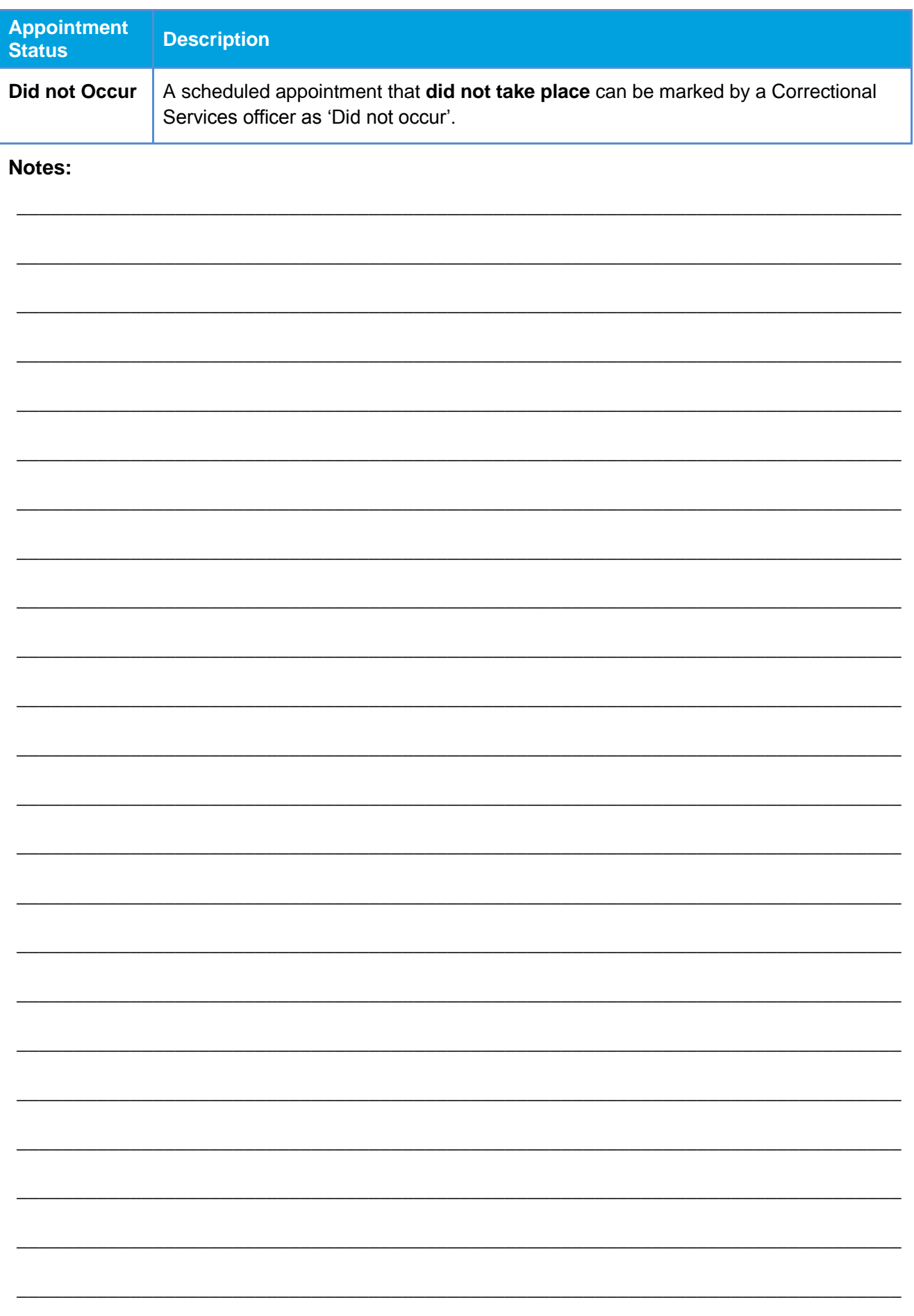

## <span id="page-10-0"></span>**Home Page Overview**

## **View the Home page**

Once you have logged into JUST Connect the Home page is displayed.

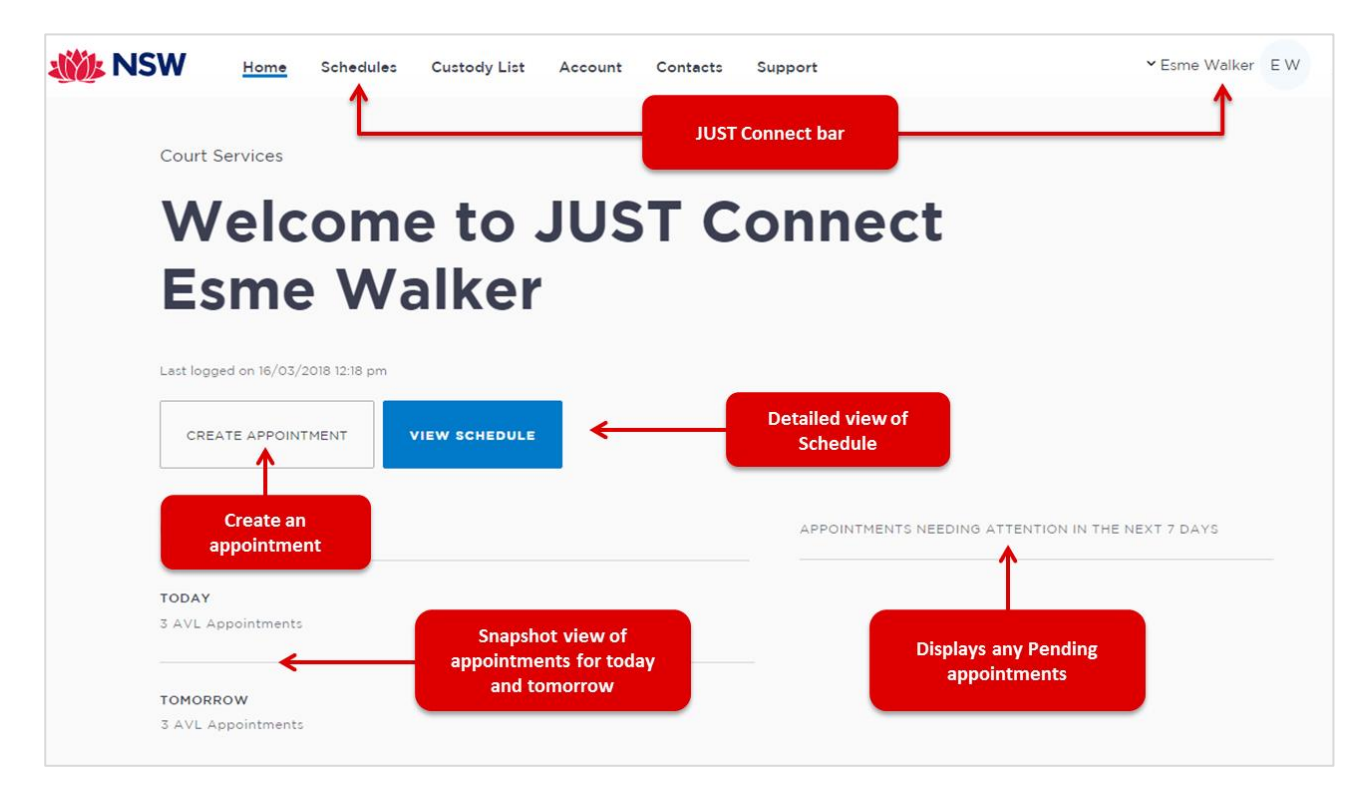

## **The Home page contains the following:**

- **JUST Connect bar** will always display at the top of every page regardless of which area you are viewing and contains links to the following;
	- **Home** returns to the Home page
	- **Schedule** displays the schedule page enabling you to view and manage appointments
	- **Custody List** displays all custody matters for the selected court location.
	- **Contacts** displays a list of location names, their address, map and contact details
	- **Log-in Name** click drop-down arrow to log out
- Shows your **Log in name** and **Location**
- **View Schedule** button displays the schedule page with all appointments.
- **Create Appointment** button displays New Appointment page enabling you to schedule an appointment
- **Upcoming** provides a snapshot of your appointments for today and tomorrow.
- **Appointments needing attention** Displays any Pending appointments for the next 7 days. To view appointment details click on the appointment.

## **Activity 1 – Log-in and Navigate**

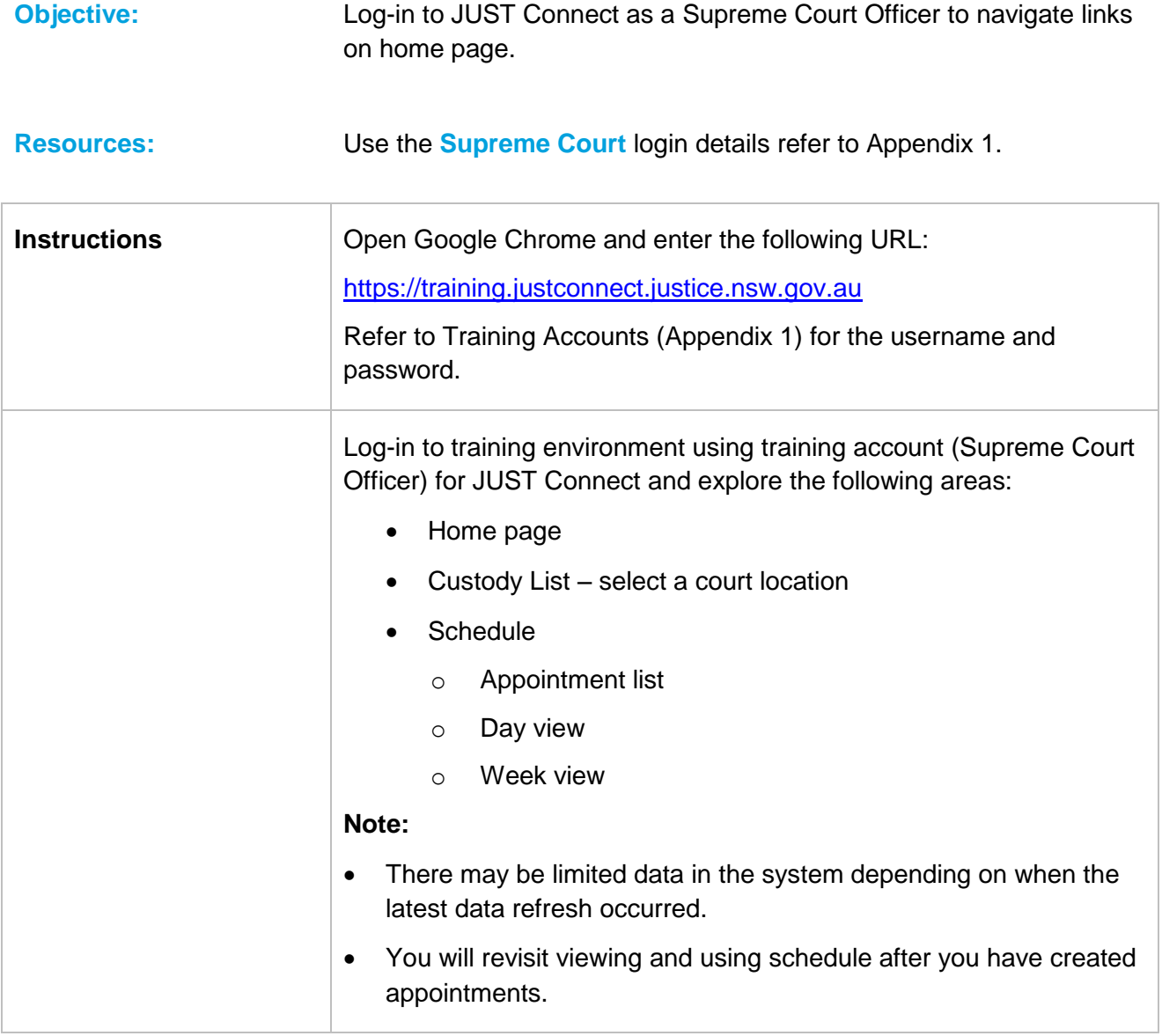

## **Notes:**

\_\_\_\_\_\_\_\_\_\_\_\_\_\_\_\_\_\_\_\_\_\_\_\_\_\_\_\_\_\_\_\_\_\_\_\_\_\_\_\_\_\_\_\_\_\_\_\_\_\_\_\_\_\_\_\_\_\_\_\_\_\_\_\_\_\_\_\_\_\_\_\_\_\_\_\_\_\_

\_\_\_\_\_\_\_\_\_\_\_\_\_\_\_\_\_\_\_\_\_\_\_\_\_\_\_\_\_\_\_\_\_\_\_\_\_\_\_\_\_\_\_\_\_\_\_\_\_\_\_\_\_\_\_\_\_\_\_\_\_\_\_\_\_\_\_\_\_\_\_\_\_\_\_\_\_\_

\_\_\_\_\_\_\_\_\_\_\_\_\_\_\_\_\_\_\_\_\_\_\_\_\_\_\_\_\_\_\_\_\_\_\_\_\_\_\_\_\_\_\_\_\_\_\_\_\_\_\_\_\_\_\_\_\_\_\_\_\_\_\_\_\_\_\_\_\_\_\_\_\_\_\_\_\_\_

\_\_\_\_\_\_\_\_\_\_\_\_\_\_\_\_\_\_\_\_\_\_\_\_\_\_\_\_\_\_\_\_\_\_\_\_\_\_\_\_\_\_\_\_\_\_\_\_\_\_\_\_\_\_\_\_\_\_\_\_\_\_\_\_\_\_\_\_\_\_\_\_\_\_\_\_\_\_

\_\_\_\_\_\_\_\_\_\_\_\_\_\_\_\_\_\_\_\_\_\_\_\_\_\_\_\_\_\_\_\_\_\_\_\_\_\_\_\_\_\_\_\_\_\_\_\_\_\_\_\_\_\_\_\_\_\_\_\_\_\_\_\_\_\_\_\_\_\_\_\_\_\_\_\_\_\_

## <span id="page-12-0"></span>**Creating Appointments**

## <span id="page-12-1"></span>**Creating a Court appointment as a Supreme Court/SPA Registry Officer**

Supreme Court Registry Officers can use JUST Connect to make AVL appointments for arraignments. SPA Registry Officers make AVL appointments for parole hearings using the same steps as a Supreme Court registry officer.

Court appointments made by a Supreme Court/SPA Registry Officer for a Court appearance will always be given a status of **Scheduled** regardless of when the appointment is made, ie appointments made at short notice **will not** be given a status of **Pending**.

#### **Book Court Appointment for an Arraignment/Parole hearing:**

- 1. From the **Home page or Schedule** page click on the **Create Appointment** button:
- 2. In the **Appointment type** field click on **down arrow** and select **Court**

**Note:** The type of appointments listed in this field is dependent on your user profile, role and permissions.

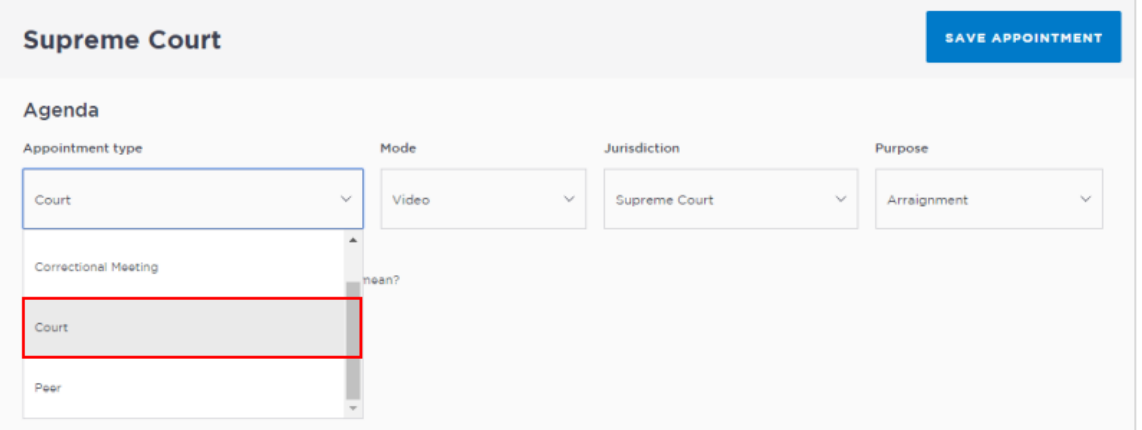

- 3. In **Mode** button click on down arrow select **Video**.
- 4. Click the **down arrow** on **Jurisdiction** button, select the option required from the drop-down, **eg Supreme Court**.
- 5. Click down arrow in **Purpose** field and select **Arraignment**.

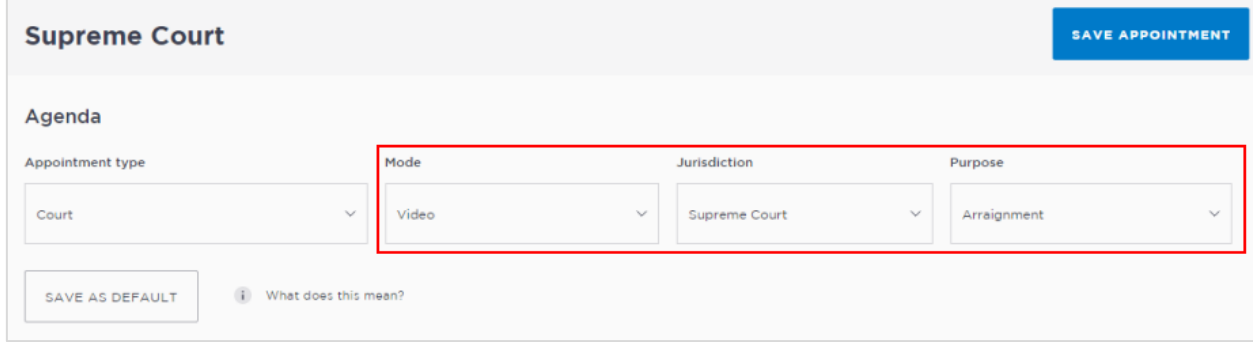

## 6. **Date and Time** fields.

 Select the **Date** and click in the **From and/or To** field and select from drop down list or manually enter time.

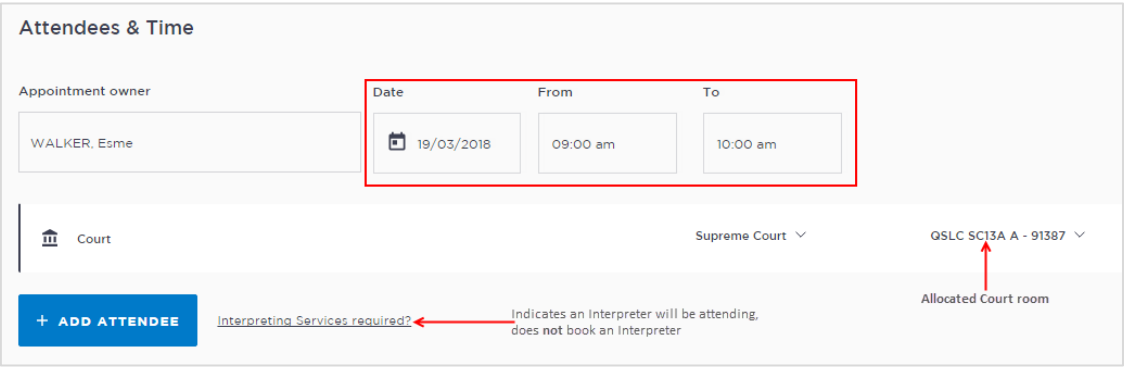

**Note:** The **Appointment owner** defaults to your name (person who creates the appointment). If any changes are made to this appointment you will receive an email/sms notification. In your account settings [\(refer to Managing Personal Account Settings\)](#page-47-0) you can update the notification email details to have it sent to the office generic inbox.

7. The **Location** defaults to **Supreme Court** and a room is automatically allocated based on availability for the selected date and time.

**Note:** To change click on the **drop down arrow** next to the **allocated room** and select another room from drop-down list.

#### 8. **Interpreting Services required?**

If an interpreter is required click the **Interpreting Services required**? link.

**Note:** This **does not book** an interpreter for the appointment; you **must follow your existing business process to book an interpreter**. This action only adds a record to the attendee list denoting an interpreter will also be attending the appointment.

9. Click **Add Attendee** button, displays **Add Attendee** pop-up displays.

**Select from the following options:**

- **Corrections Inmate:** Enter the **Inmate's MIN** (6 digits)
- **Juvenile Detainee:** Enter the **Detainee's CIMS** (7 digits)

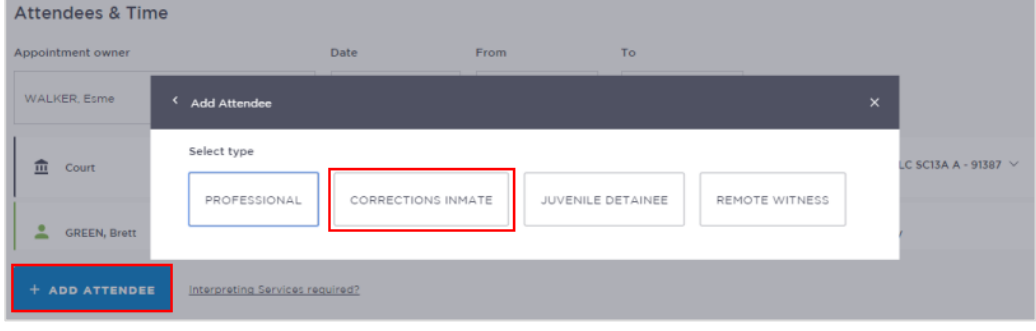

- 10. Enter MIN or CIMS number and the click **Search** button, displays inmate/detainee name, **MIN/CIMS** number and Location, check result.
	- If correct click the **Select** button.
	- If incorrect click **Search Again** and re-enter MIN/CIMS.

### **Note:**

- An **arraignment appointment** may include **more than one person in-custody** (ie multiple co-accused). Repeat step 9 and 10 to add additional person in-custody.
- If the person in-custody is in **transit** when creating the appointment the system will **not** be able to find them. If the person in-custody is in an existing appointment which includes other persons in-custody, and then they go into transit JUST Connect automatically cancels the appointment (this includes cancellation of all other persons in-custody within the appointment).

#### 11. **Attendee and Location availability:**

The timeline shows availability of the attendees and the location (including rooms).

The selected time period can display as one of the following:

- **Green** indicates attendee and/or room are **available**.
- **Grey Diagonal lines** indicates the room is **not available**.
- **Red** indicates there is a **clash** and the attendee and/or room is **not available**.

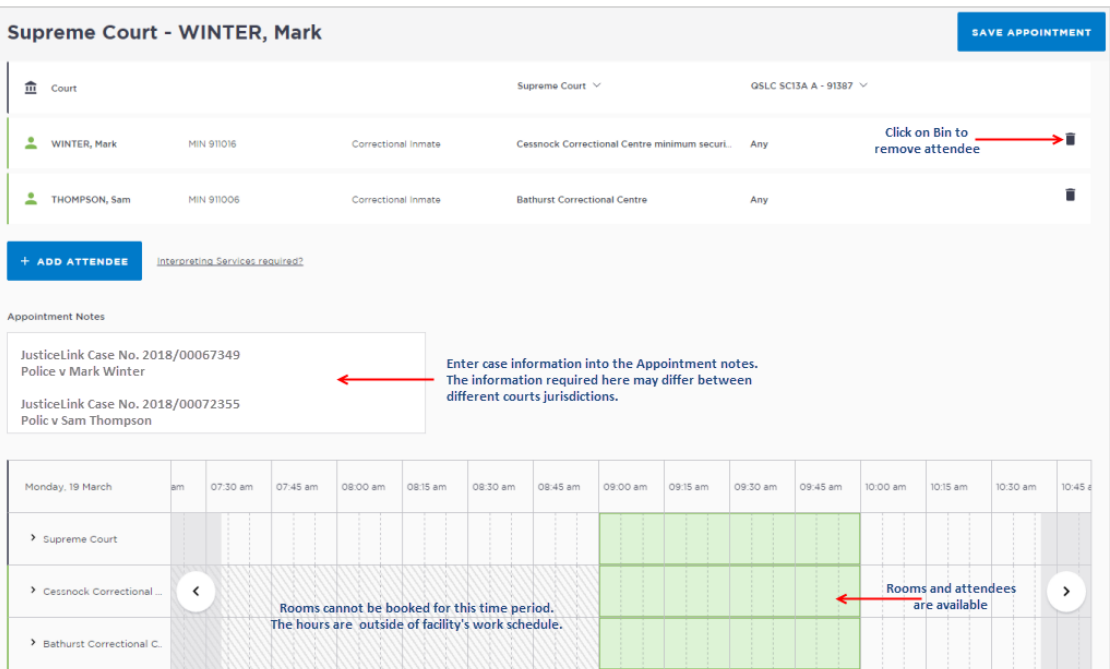

- Rooms are automatically allocated based on location and room availability on the selected date and time. If required click on **down arrow** to change the Location and/or Room.
- To **remove** an attendee from appointment click on the **Bin icon** at the end of the record.

## **12. Appointment Notes**

This is a free text field and it is important that the relevant case information is entered.

Click in the **Appointment Notes** field and enter **case information.**

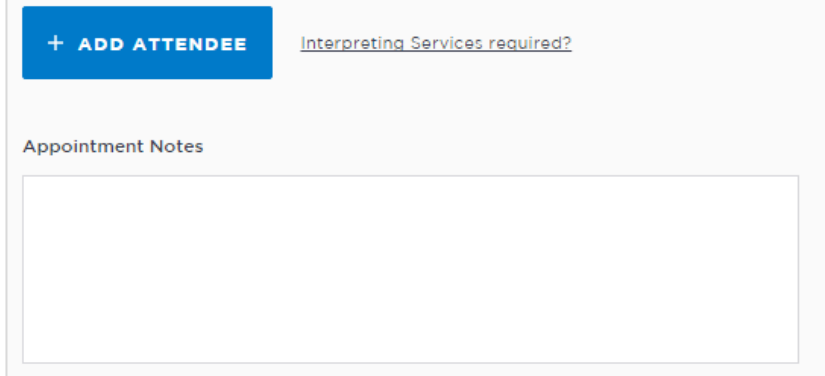

**Note:** The appointment note becomes part of the appointment and can be viewed by any of the attendees who have access to JUST Connect. The text entered will also appear in notifications, please do not enter any confidential information.

## **13. Save appointment:**

- Check you have selected and/or entered all the required appointment details.
- Click the **Save Appointment** button.
- Displays prompt advising Appointment has been scheduled.
- Click **OK** button.

## **Activity 2 – Create Court appointments as a Supreme Court Registry Officer**

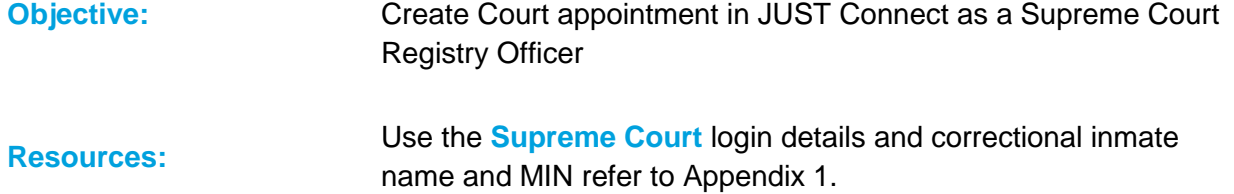

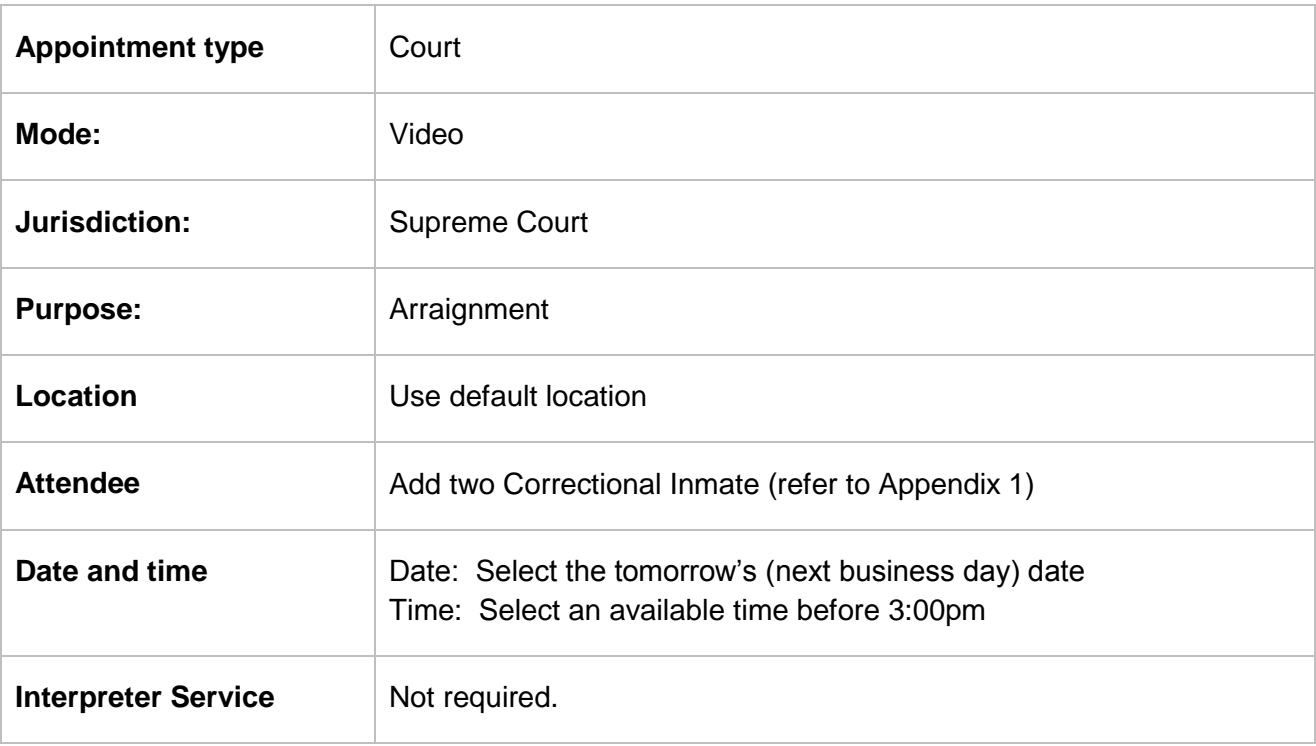

\_\_\_\_\_\_\_\_\_\_\_\_\_\_\_\_\_\_\_\_\_\_\_\_\_\_\_\_\_\_\_\_\_\_\_\_\_\_\_\_\_\_\_\_\_\_\_\_\_\_\_\_\_\_\_\_\_\_\_\_\_\_\_\_\_\_\_\_\_\_\_\_\_\_\_\_\_\_

\_\_\_\_\_\_\_\_\_\_\_\_\_\_\_\_\_\_\_\_\_\_\_\_\_\_\_\_\_\_\_\_\_\_\_\_\_\_\_\_\_\_\_\_\_\_\_\_\_\_\_\_\_\_\_\_\_\_\_\_\_\_\_\_\_\_\_\_\_\_\_\_\_\_\_\_\_\_

\_\_\_\_\_\_\_\_\_\_\_\_\_\_\_\_\_\_\_\_\_\_\_\_\_\_\_\_\_\_\_\_\_\_\_\_\_\_\_\_\_\_\_\_\_\_\_\_\_\_\_\_\_\_\_\_\_\_\_\_\_\_\_\_\_\_\_\_\_\_\_\_\_\_\_\_\_\_

\_\_\_\_\_\_\_\_\_\_\_\_\_\_\_\_\_\_\_\_\_\_\_\_\_\_\_\_\_\_\_\_\_\_\_\_\_\_\_\_\_\_\_\_\_\_\_\_\_\_\_\_\_\_\_\_\_\_\_\_\_\_\_\_\_\_\_\_\_\_\_\_\_\_\_\_\_\_

\_\_\_\_\_\_\_\_\_\_\_\_\_\_\_\_\_\_\_\_\_\_\_\_\_\_\_\_\_\_\_\_\_\_\_\_\_\_\_\_\_\_\_\_\_\_\_\_\_\_\_\_\_\_\_\_\_\_\_\_\_\_\_\_\_\_\_\_\_\_\_\_\_\_\_\_\_\_

\_\_\_\_\_\_\_\_\_\_\_\_\_\_\_\_\_\_\_\_\_\_\_\_\_\_\_\_\_\_\_\_\_\_\_\_\_\_\_\_\_\_\_\_\_\_\_\_\_\_\_\_\_\_\_\_\_\_\_\_\_\_\_\_\_\_\_\_\_\_\_\_\_\_\_\_\_\_

\_\_\_\_\_\_\_\_\_\_\_\_\_\_\_\_\_\_\_\_\_\_\_\_\_\_\_\_\_\_\_\_\_\_\_\_\_\_\_\_\_\_\_\_\_\_\_\_\_\_\_\_\_\_\_\_\_\_\_\_\_\_\_\_\_\_\_\_\_\_\_\_\_\_\_\_\_\_

## <span id="page-17-0"></span>**Create a Court appointment as an NCAT Registry Officer**

As an NCAT Registry Officer you can create the following types of appointments:

- Court appointments with a person in-custody for a court appearance.
- Peer appointments to book the AVL room which can be used for meetings, interviews, training or conference etc.

**Note:** Court appointments made by an NCAT Registry officer will always be given a status of **Scheduled** regardless of when the appointment is made, ie appointments made at short notice **will not** be given a status of **Pending**.

## **Book a Court Appointment for an NCAT hearing**

- 1. From the **Home page or Schedule** page click on the **Create Appointment** button.
- 2. In the **Appointment type** field click on **down arrow** and select **Court.**

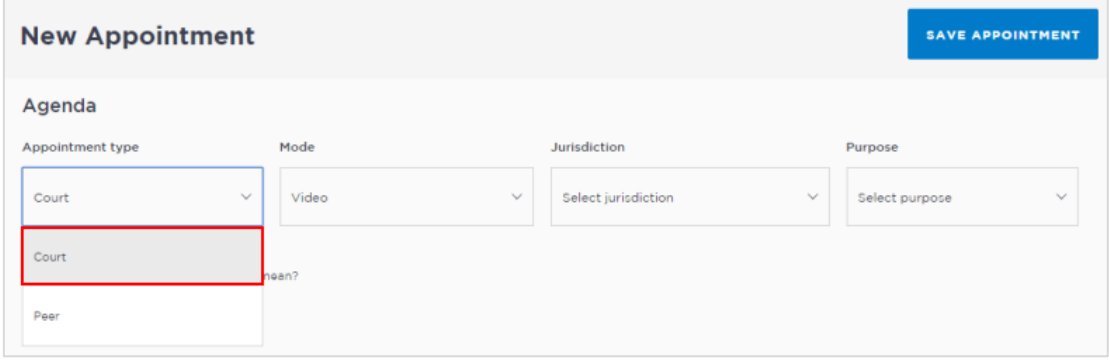

**Note:** The type of appointments listed in this field is dependent on your user profile, role and permissions.

- 3. Displays additional fields (Jurisdiction and Purpose), complete Agenda details:
	- Mode: select Video
	- Jurisdiction: select NCAT
	- Purpose: select Hearing or required option

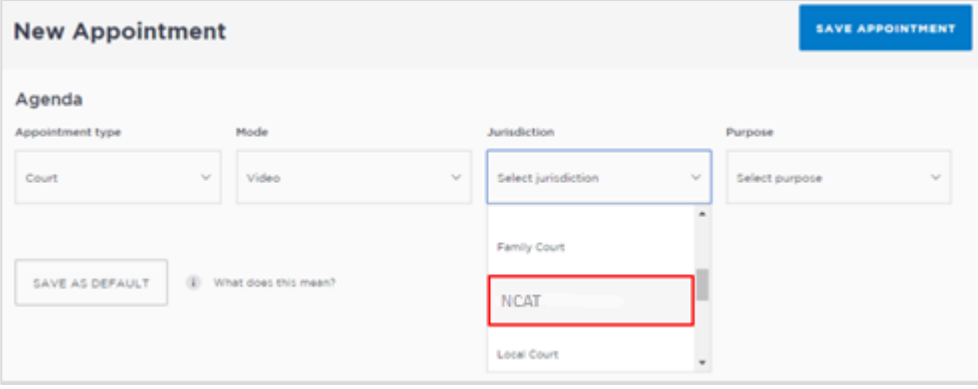

## 4. **Date and Time**

By default, the system will automatically assign today's date and current time.

 To change, click in the **Date** field and select from drop-down options, then click in the **From** and/or **To** field to select required times (or manually enter the time required).

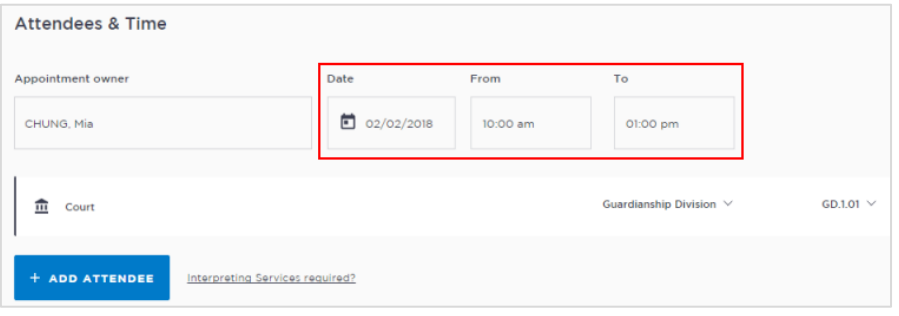

**Note:** The **Appointment owner** defaults to your name (person who creates the appointment). If any changes are made to this appointment you will receive an email/sms notification. In your account settings [\(refer to Managing Personal Account Settings\)](#page-47-0) you can update the notification email details to have it sent to the office generic inbox.

## **5. Add a person in-custody:**

- Click **Add Attendee** button, displays **Add Attendee** pop-up displays
- Select **Corrections Inmate**

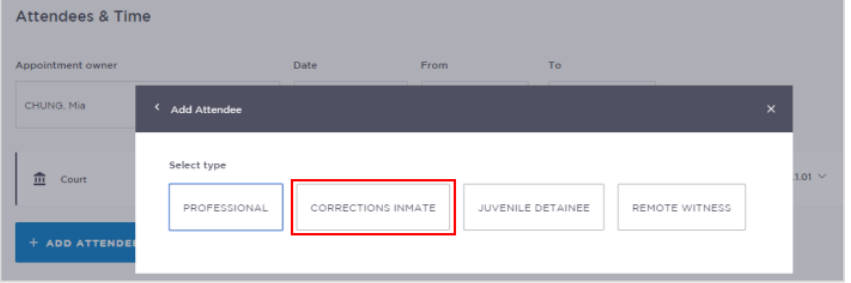

- 6. Enter **MIN number** and then click **Search** button, displays inmate's name, **MIN** number and Location, check result.
	- If correct click the **Select** button.
	- If incorrect click **Search Again** and re-enter MIN.

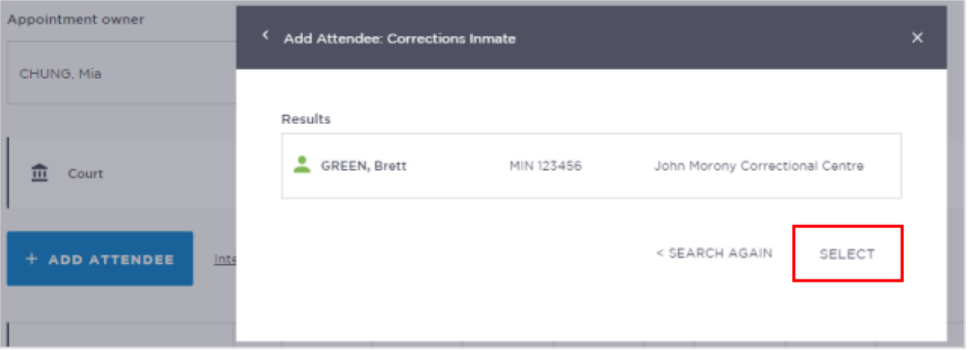

**Note:** If a person in-custody is in **transit** the system will **not** be able to find them. If the person-in-custody is in a multiple booking and they are in transit the whole appointment will be cancelled.

## 7. **Attendee and Location availability:**

The timeline shows availability of the attendees and the location (including rooms).

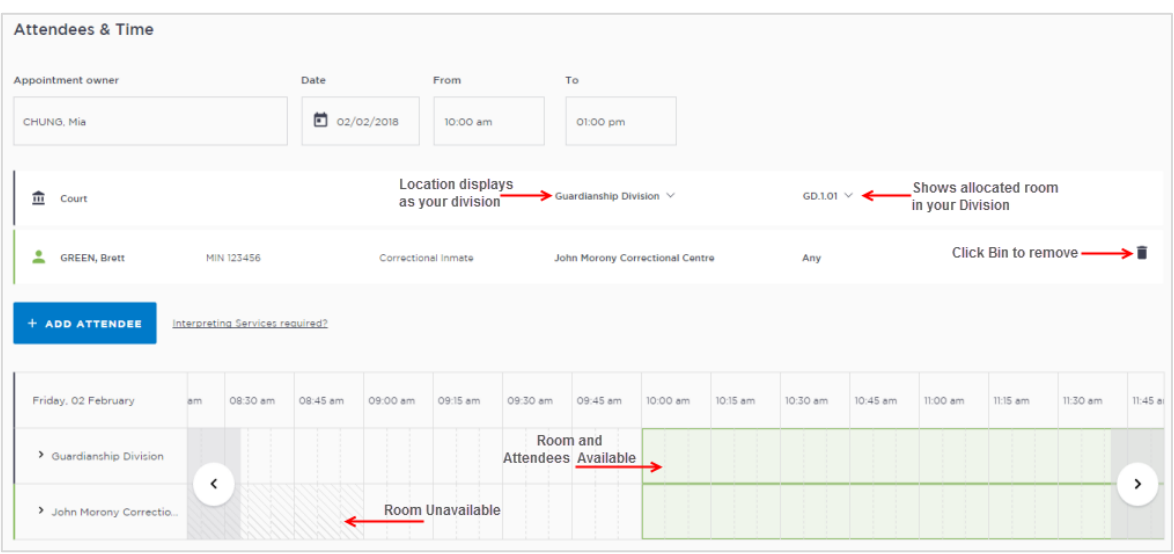

The selected time period can display as one of the following:

- **Green** indicates attendee and/or room are **available**.
- **Grey Diagonal lines** indicates the rooms are **not available**.
- **Red** indicates there is a **clash** and the attendee and/or room is **not available**.

## **Note:**

- Rooms are automatically allocated based on location and room availability on the selected date and time. If required, click on **down arrow** to change the Location and/or Room.
- To **remove** an attendee from appointment click on the **Bin icon** at the end of the record.

## 8. **Interpreting Services required?**

This **does not book** an interpreter for the appointment; you **must follow your existing business process to book an interpreter**. This action only adds a record to the attendee list denoting an interpreter will also be attending the arraignment appointment.

If an interpreter is required click the **Interpreting Services required**? Link.

## **9. Appointment Notes**

This is a free text field and it is important that the relevant case information is entered.

 Click in the **Appointment Notes** field and enter **case information.** The information required here may differ between courts and court locations.

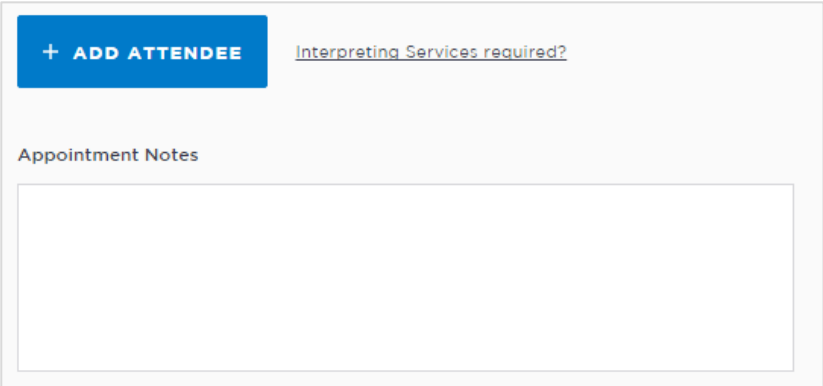

**Note:** The appointment note becomes part of the appointment and can be viewed by any of the attendees who have access to JUST Connect. The text entered will also appear in notifications, please do not enter any confidential information.

- 10. **Save appointment:** check you have selected and/or entered all the required appointment details, when complete **click** the **Save Appointment** button.
	- Displays prompt advising Appointment has been scheduled click **OK** button.

## **Activity 3 – Create a court appointment as a NCAT Registry Officer**

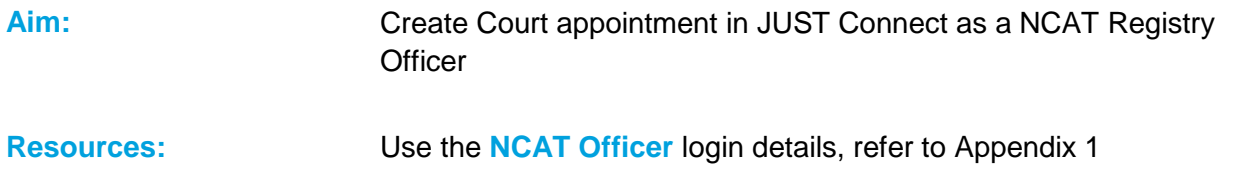

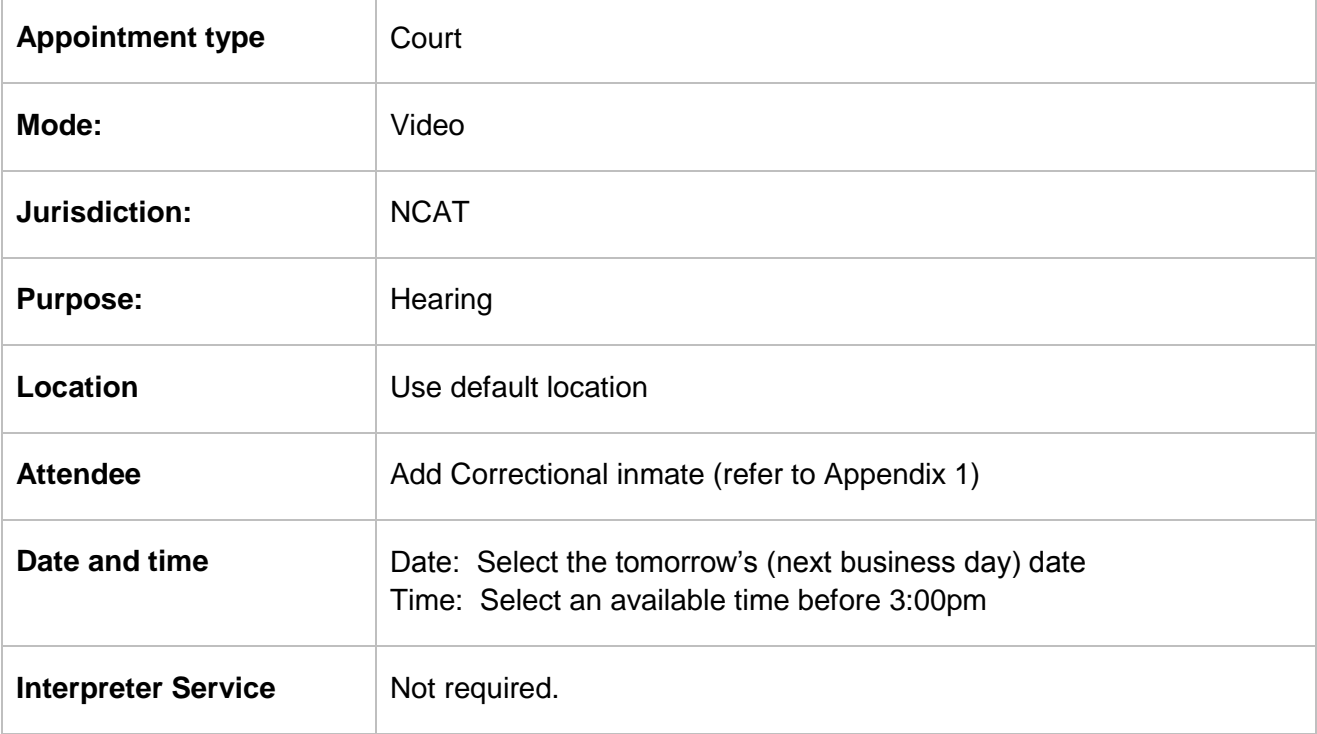

\_\_\_\_\_\_\_\_\_\_\_\_\_\_\_\_\_\_\_\_\_\_\_\_\_\_\_\_\_\_\_\_\_\_\_\_\_\_\_\_\_\_\_\_\_\_\_\_\_\_\_\_\_\_\_\_\_\_\_\_\_\_\_\_\_\_\_\_\_\_\_\_\_\_\_\_\_\_

\_\_\_\_\_\_\_\_\_\_\_\_\_\_\_\_\_\_\_\_\_\_\_\_\_\_\_\_\_\_\_\_\_\_\_\_\_\_\_\_\_\_\_\_\_\_\_\_\_\_\_\_\_\_\_\_\_\_\_\_\_\_\_\_\_\_\_\_\_\_\_\_\_\_\_\_\_\_

\_\_\_\_\_\_\_\_\_\_\_\_\_\_\_\_\_\_\_\_\_\_\_\_\_\_\_\_\_\_\_\_\_\_\_\_\_\_\_\_\_\_\_\_\_\_\_\_\_\_\_\_\_\_\_\_\_\_\_\_\_\_\_\_\_\_\_\_\_\_\_\_\_\_\_\_\_\_

\_\_\_\_\_\_\_\_\_\_\_\_\_\_\_\_\_\_\_\_\_\_\_\_\_\_\_\_\_\_\_\_\_\_\_\_\_\_\_\_\_\_\_\_\_\_\_\_\_\_\_\_\_\_\_\_\_\_\_\_\_\_\_\_\_\_\_\_\_\_\_\_\_\_\_\_\_\_

\_\_\_\_\_\_\_\_\_\_\_\_\_\_\_\_\_\_\_\_\_\_\_\_\_\_\_\_\_\_\_\_\_\_\_\_\_\_\_\_\_\_\_\_\_\_\_\_\_\_\_\_\_\_\_\_\_\_\_\_\_\_\_\_\_\_\_\_\_\_\_\_\_\_\_\_\_\_

\_\_\_\_\_\_\_\_\_\_\_\_\_\_\_\_\_\_\_\_\_\_\_\_\_\_\_\_\_\_\_\_\_\_\_\_\_\_\_\_\_\_\_\_\_\_\_\_\_\_\_\_\_\_\_\_\_\_\_\_\_\_\_\_\_\_\_\_\_\_\_\_\_\_\_\_\_\_

\_\_\_\_\_\_\_\_\_\_\_\_\_\_\_\_\_\_\_\_\_\_\_\_\_\_\_\_\_\_\_\_\_\_\_\_\_\_\_\_\_\_\_\_\_\_\_\_\_\_\_\_\_\_\_\_\_\_\_\_\_\_\_\_\_\_\_\_\_\_\_\_\_\_\_\_\_\_

\_\_\_\_\_\_\_\_\_\_\_\_\_\_\_\_\_\_\_\_\_\_\_\_\_\_\_\_\_\_\_\_\_\_\_\_\_\_\_\_\_\_\_\_\_\_\_\_\_\_\_\_\_\_\_\_\_\_\_\_\_\_\_\_\_\_\_\_\_\_\_\_\_\_\_\_\_\_

## <span id="page-22-0"></span>**Creating a Family/Friends Appointment as an ACCSO**

Aboriginal Client Community Service Officers (ACCSO)are able to create and manage appointments on **behalf of Family and Friends** with a person in-custody.

**The existing application and approval process for Family visits and requesting VINs remains the same and is to be completed prior to the JUST Connect appointment request process**.

#### **A Family/Friend appointment:**

- Can only include **one** person in-custody.
- Can include **up to four** previously approved **adults** and **four** previously approved **children**.
- If a family and/or friend has **not previously** been added in JUST Connect, then they need to be added as a Guest attendee.
- Is always assigned a status of '**Pending'** and **must be accepted or declined** by an AVL Correctional Service Officer.

#### **Book a Family and/or Friend appointment with person in-custody:**

- 1. From the **Home page or Schedule** page click on the **Create Appointment** button:
- 2. Displays New Appointment screen, click **Add Attendee** button.

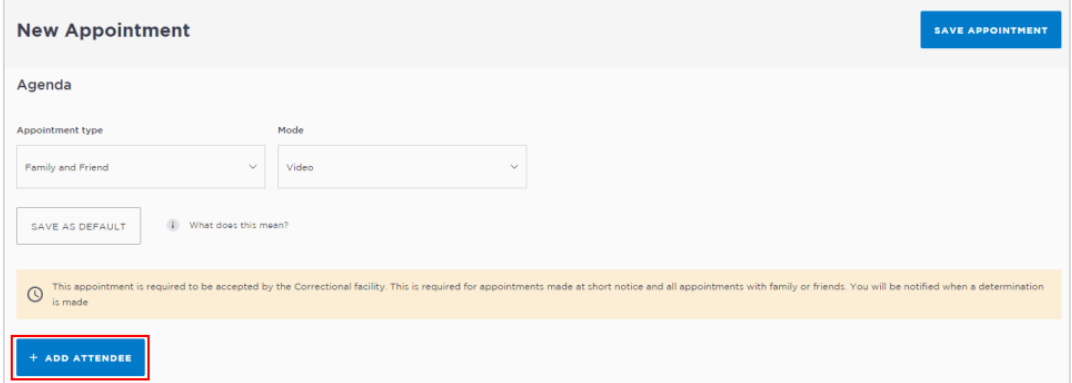

- 3. **Add a Corrections Inmate Attendee**
	- Click the **Add Attendee** button, and then click **Corrections Inmate** button.

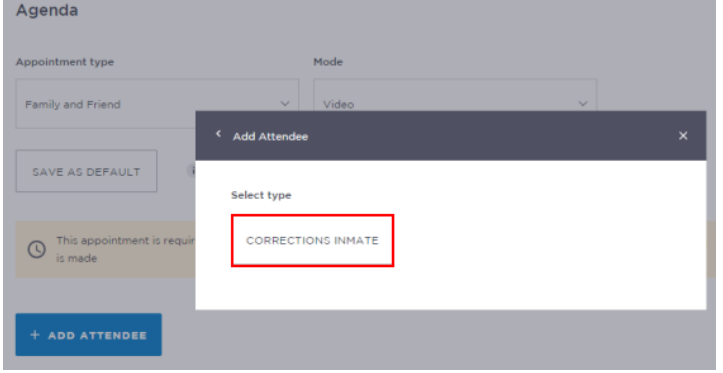

4. Enter **MIN number** for Corrections Inmate and then click **Search** button.

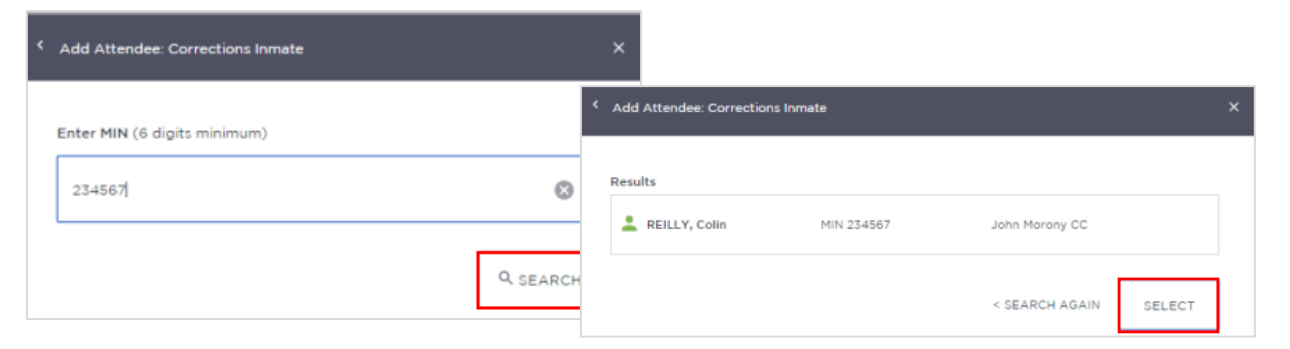

Check that the results displayed matches the correct name for whom you want to make an appointment with.

- If correct click **Select**
- If the details displayed are incorrect click **<Search Again** and re-enter **MIN** number.

## **5. Family/Friend attendee**

Click the **Add Attendee** button, and then click **Family/Friend** button.

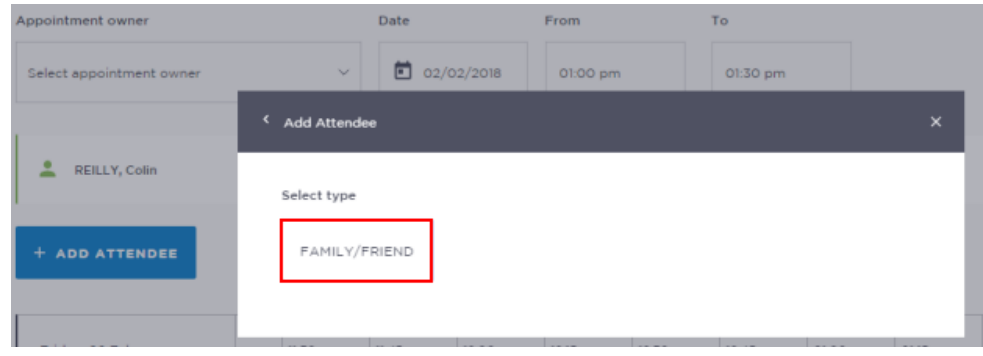

- Search for the Family/Friend by entering their Name, Email, or VIN number. If the attendee is already registered within the system, they should appear below the search field.
- Click on the **attendee** from the list below the search bar.

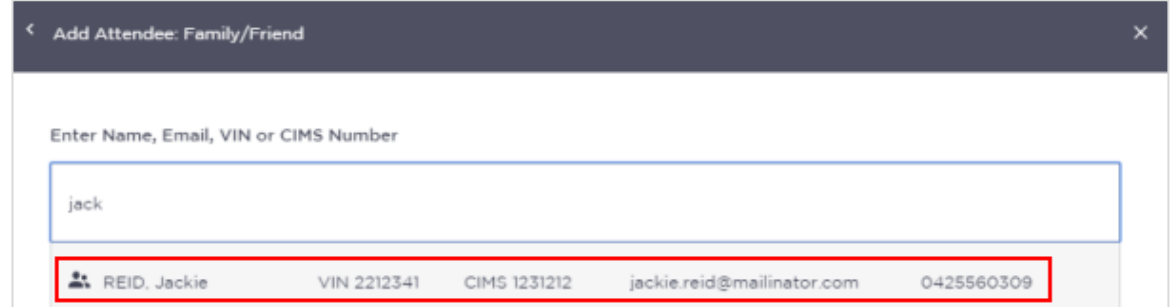

- Repeat this step (Step 5) to **add** additional family and/or friend attendee.
- The Family and Friend Attendee must have a valid **VIN or CIMS** number. The Family and Friend person **does not** have access to JUST Connect.

## 6. **Add a Guest Attendee (if required)**

A Guest Attendee is someone who is **not a registered** in JUST Connect and needs to be added to an appointment. A **Guest Attendee** has **no access** to JUST Connect.

- Click **Add New Attendee** button and then click Family/Friends button
- Enter person's name, or VIN, displays **"No Record found"**
- Click **Add New Attendee** button, the *Add Attendee*: Family /Friend pop-up screen displays.

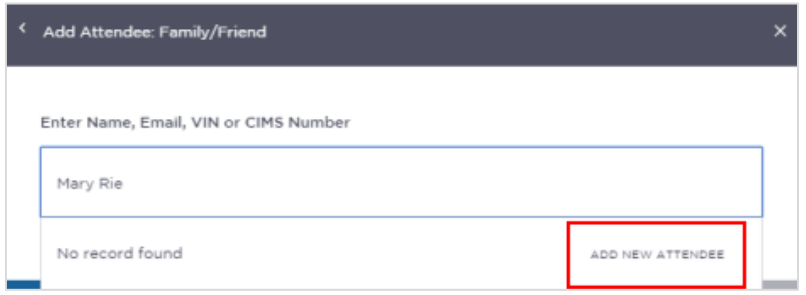

 **Enter** required details for new user. You **must enter a valid VIN or CIMS** for the guest attendee.

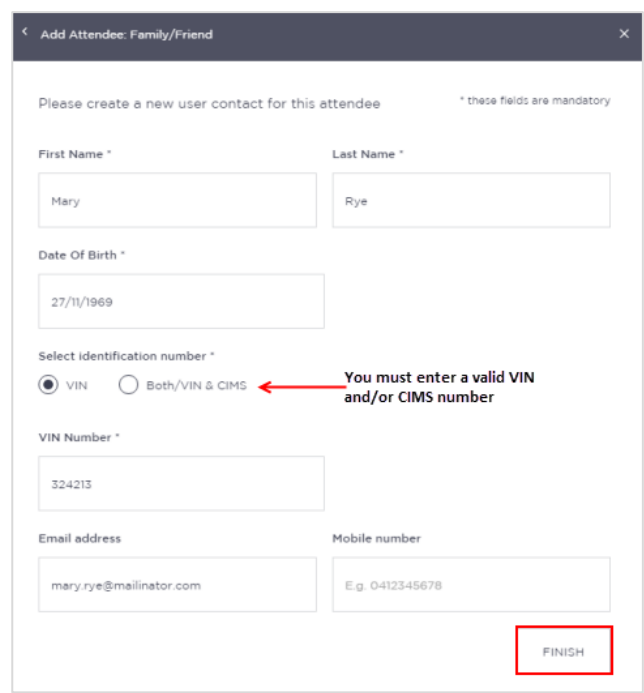

Click **Finish** button

- The Guest Attendee will receive email and/or SMS notifications provided their email address and/or mobile number has been entered into JUST Connect.
- Once a Guest Attendee has been entered into JUST Connect, the system will store their details enabling them to added to any other future appointments.
- JUST Connect will allocate an available room for the Guest Attendee based at the same location of the appointment creator.

## **7. Date and Time**

By default, the system will automatically assign a date and time. The timeline shows availability of the attendees and the location (including rooms).

To change, click in the **Date, From, To** fields and adjust as required.

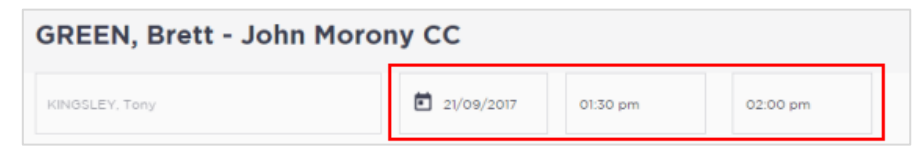

**Available** - selected time displays in **green**; **Not available** – selected time displays in **red**.

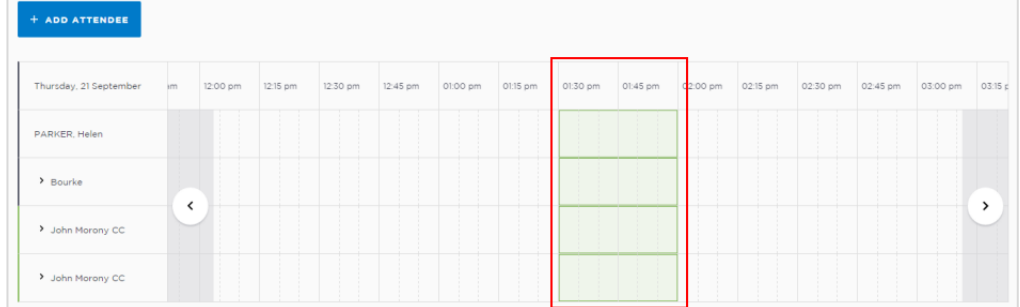

## **8. Location**

The *Location* is automatically selected based on the court location assigned to the ACCSO making the appointment, and the rooms based on eligibility and availability.

 To change, click on the **drop down arrow** next to the allocated room and select the desired option.

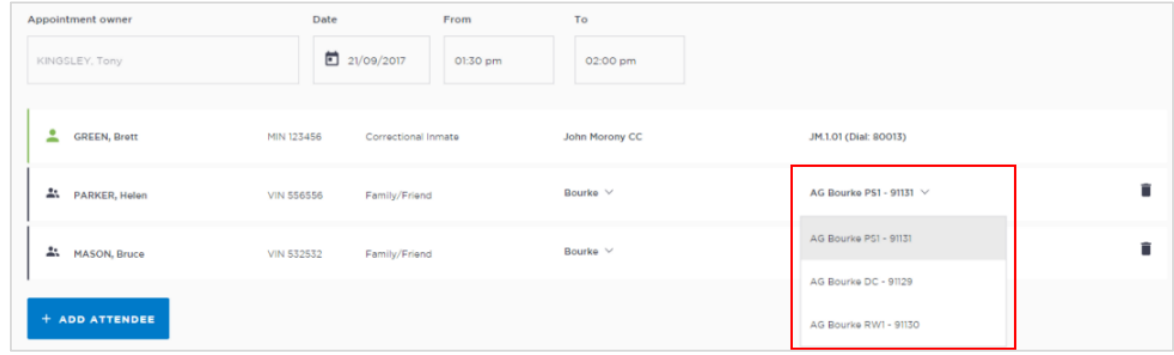

## 9. **Appointment Notes**

This is a free text field and it is important that the relevant case information is entered.

Click in the **Appointment Notes** field and enter **relevant information.**

**Note:** The appointment note becomes part of the appointment and can be viewed by any of the attendees who have access to JUST Connect. The text entered will also appear in notifications, please do not enter any confidential information.

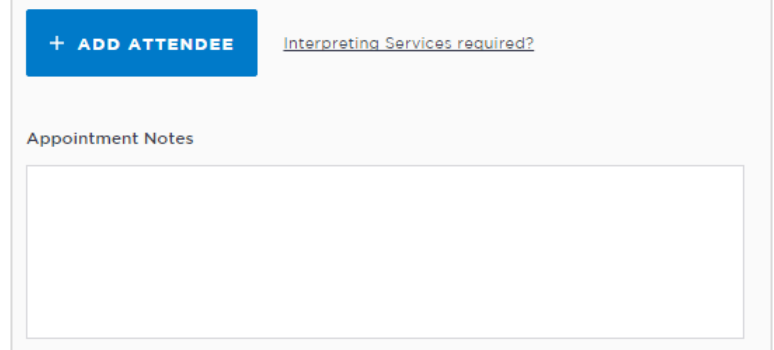

10. Once you have added all attendees and check you have selected and/or entered all the required information, click the **Save Appointment** button.

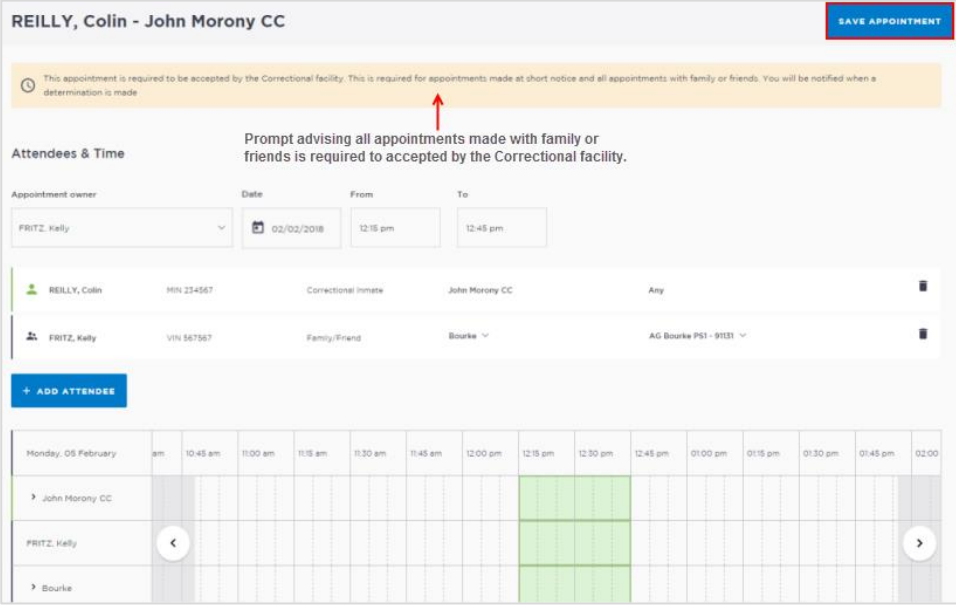

11. The Appointment scheduled screen displays, click **OK** button. The appointment is saved and given a status of **Pending**.

## **Activity 4 – Creating a Family/Friends Appointment as an ACCSO**

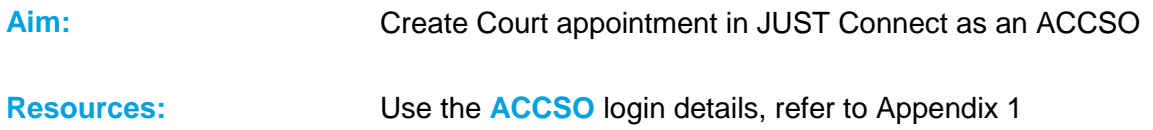

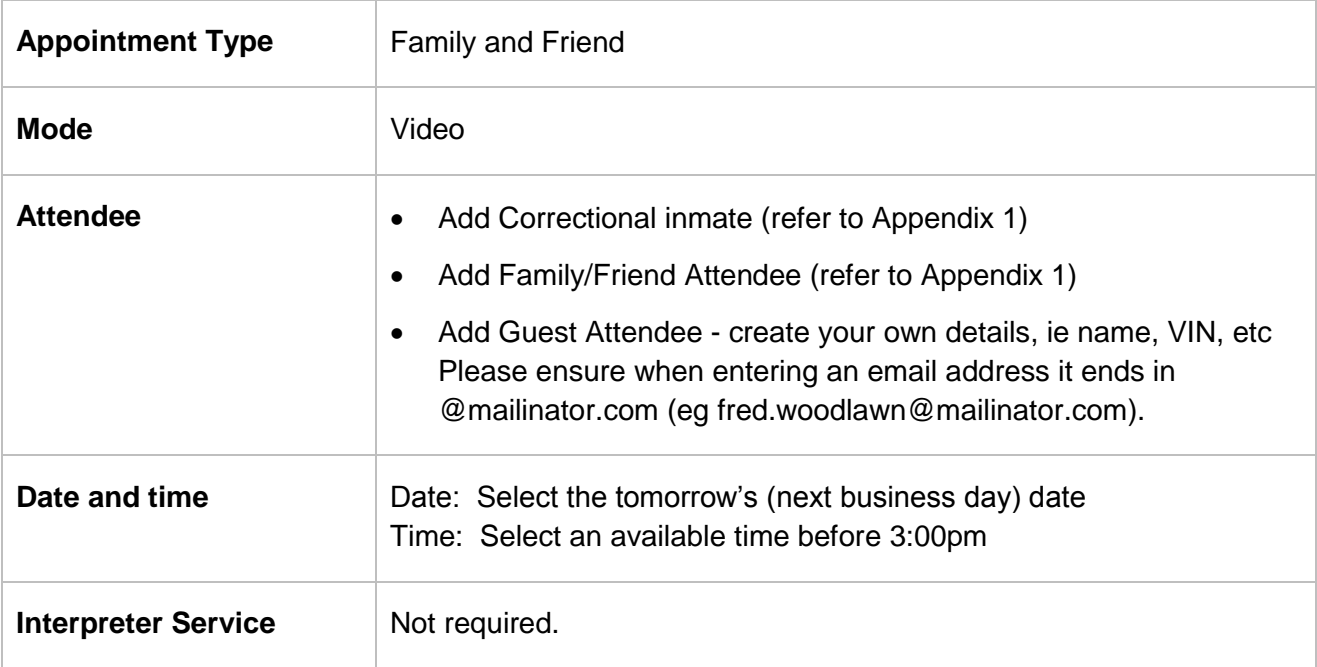

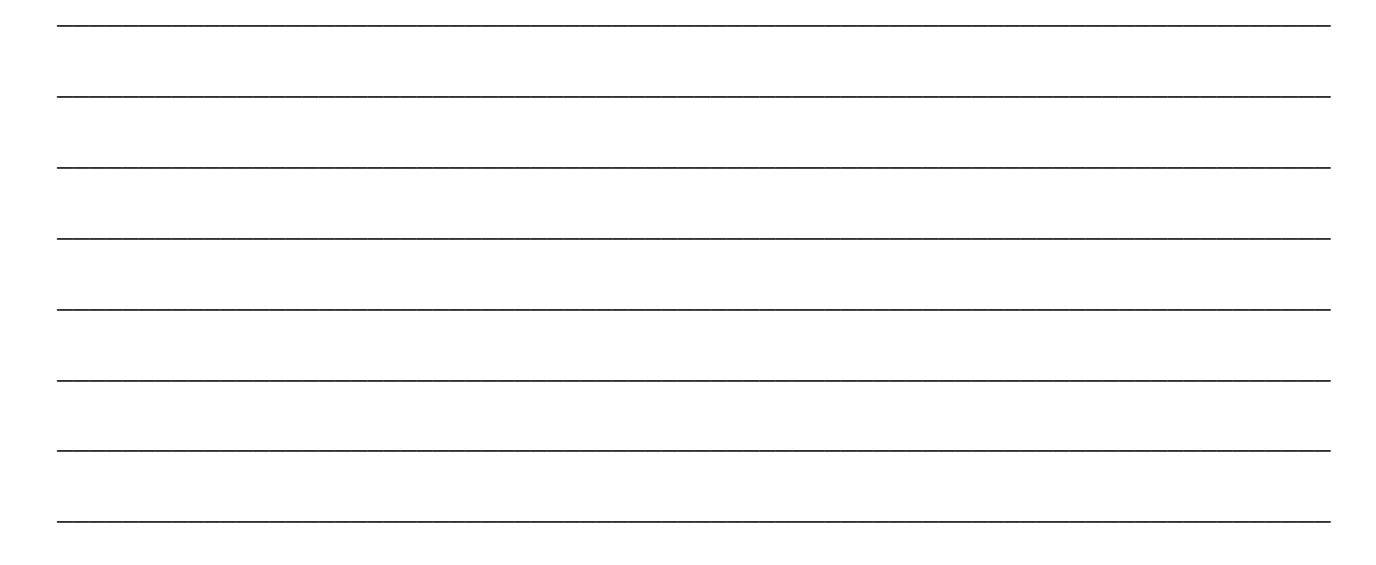

## <span id="page-28-0"></span>**Peer Appointment:**

Create a peer appointment when you need to organise, a meeting, conference, interviews, or training with your colleagues and/or other professionals.

Peer appointments can be made within an agency (intra-agency) or with any other agency (interagency) at any time of the day within the agencies specified time frames.

### **Book an appointment with colleague and/or professional:**

- 1 From the **Home page or Schedule** page click on the **Create Appointment** button.
- 2 **Agenda details:**
	- Appointment Type: click drop down arrow and select **Peer**
	- Mode: Video
	- Purpose: select from Interview / Training / Meeting

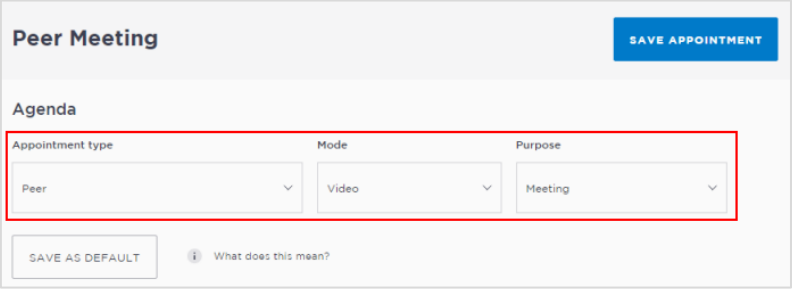

- 3 **Add Professional Attendee:**
	- Click the **Add Attendee** button, the Add Attendee pop-up displays.

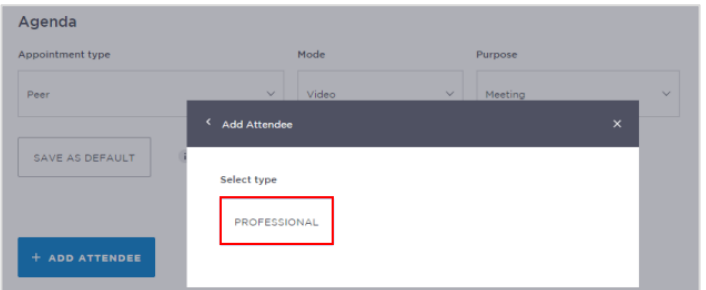

Click the **Professional** button:

Enter their **Name, Email, VIN or CIMS** number. If the attendee is already registered in JUST Connect, they should appear below the search bar.

Displays list below the search bar, click on the **required attendee**

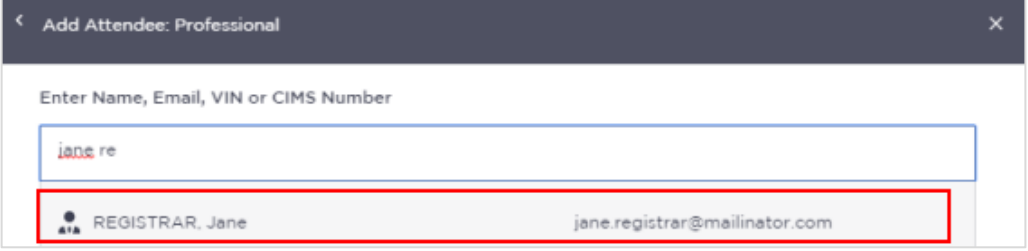

**Note:** If you are unable to find the professional you can add them as a **Guest Attendee** provided they have a **valid VIN** number (refer to the section [Add a 'Guest Attendee'](#page-32-0) to an appointment within this document).

**Repeat this step** (Step 3) to **add** additional colleagues to the appointment.

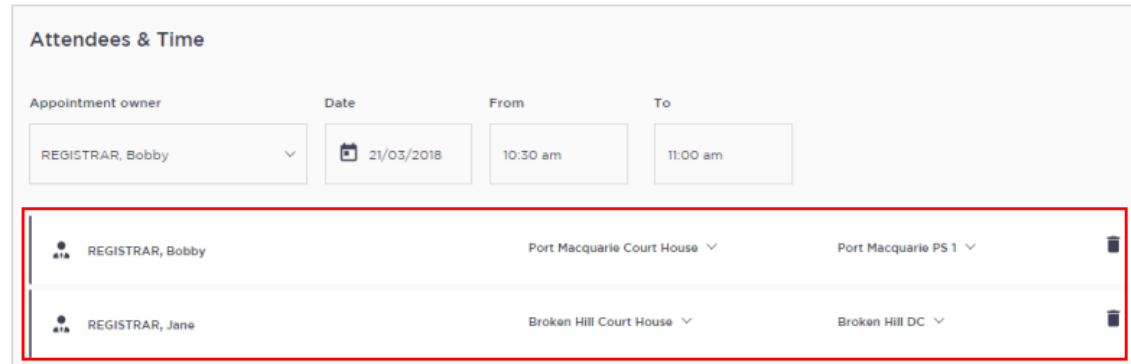

- 4 **Date and Time fields:**
	- Click in **Date field** to select required date, then click in the **From and/or To** fields to select time, or time can be manually entered.

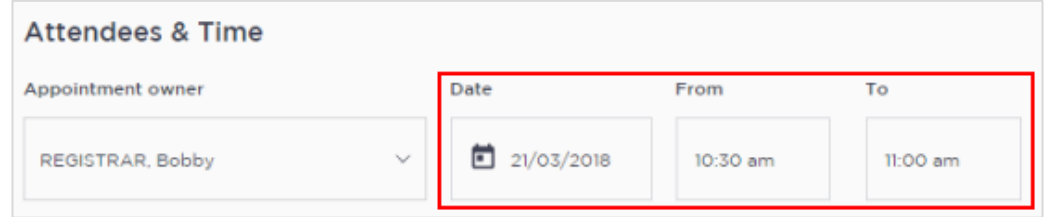

## 5 **Attendee and Location availability:**

The timeline shows availability of the attendees and the location (including rooms).

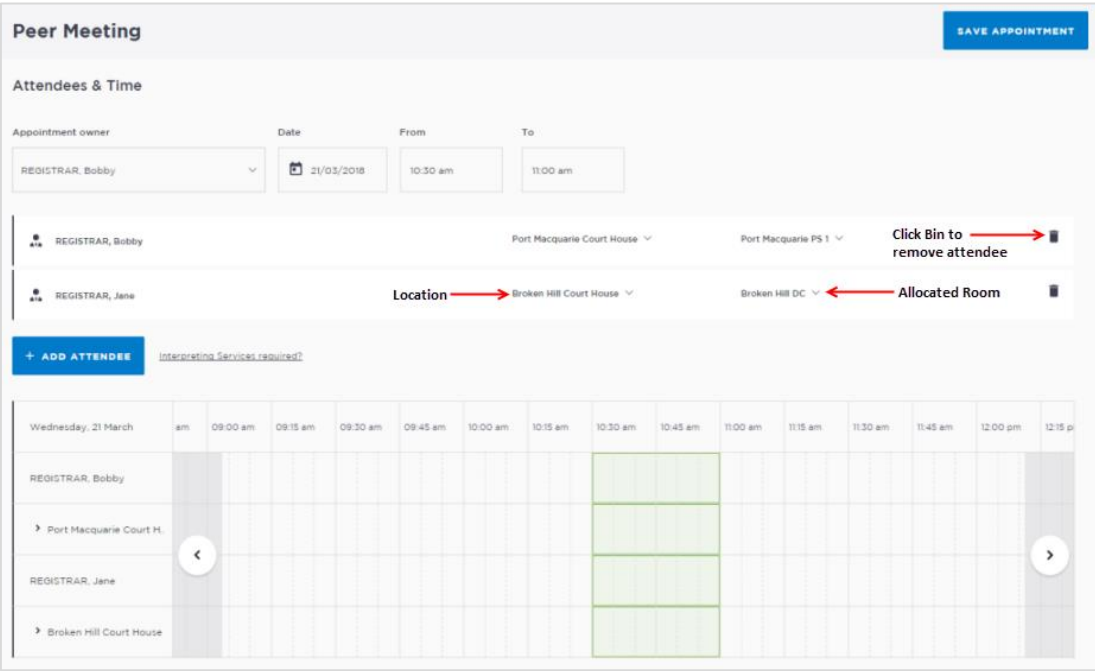

The selected time period can display as one of the following:

- **Green** indicates attendee and/or room are **available**.
- **Grey Diagonal lines** indicates the rooms are **not available**.
- **Red** indicates there is a **clash** and the attendee and/or room is **not available**.

#### **Note:**

- Rooms are automatically allocated based on location and room availability on the selected date and time. If required click on **drop down arrow** to change the Location and/or Room.
- To **remove** an attendee from appointment click on the **Bin icon** at the end of the record.

#### 6 **Appointment Notes**

This is a free text field and it is important that the relevant case information is entered.

Click in the **Appointment Notes** field and enter any relevant information required.

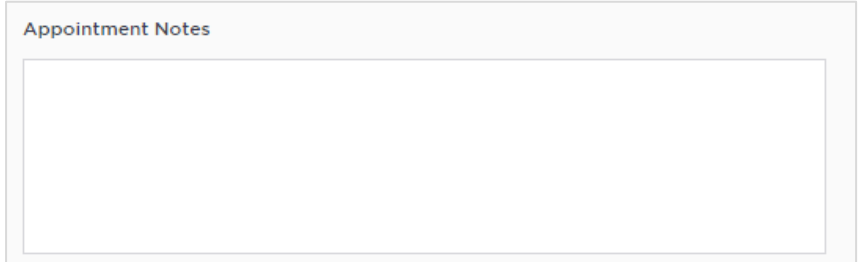

**Note:** The appointment note becomes part of the appointment and can be viewed by any of the attendees who have access to JUST Connect. The text entered will also appear in notifications, please do not enter any confidential information.

- 7 **Save appointment:** check you have selected and/or entered all the required appointment details, when complete click the **Save Appointment** button.
	- Displays prompt advising Appointment has been scheduled click **OK** button.

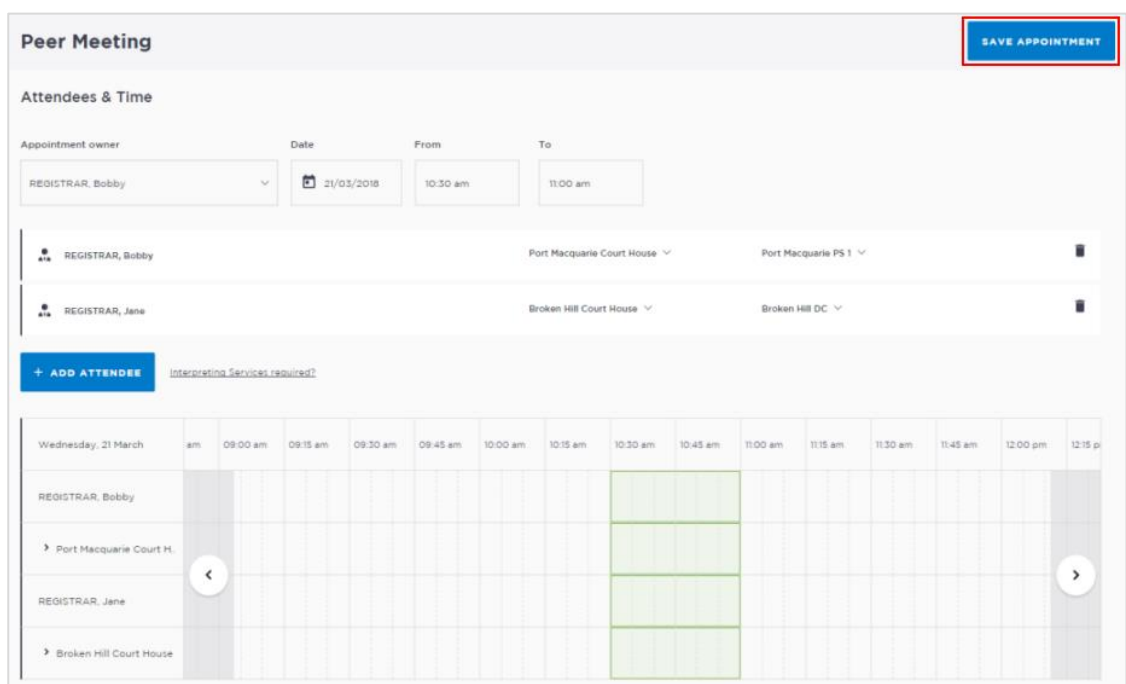

## **Activity 5 – Create a Peer Appointment**

**Aim:** Create Peer appointment

**Resources:** Use **any** of the training logins, refer to Appendix 1

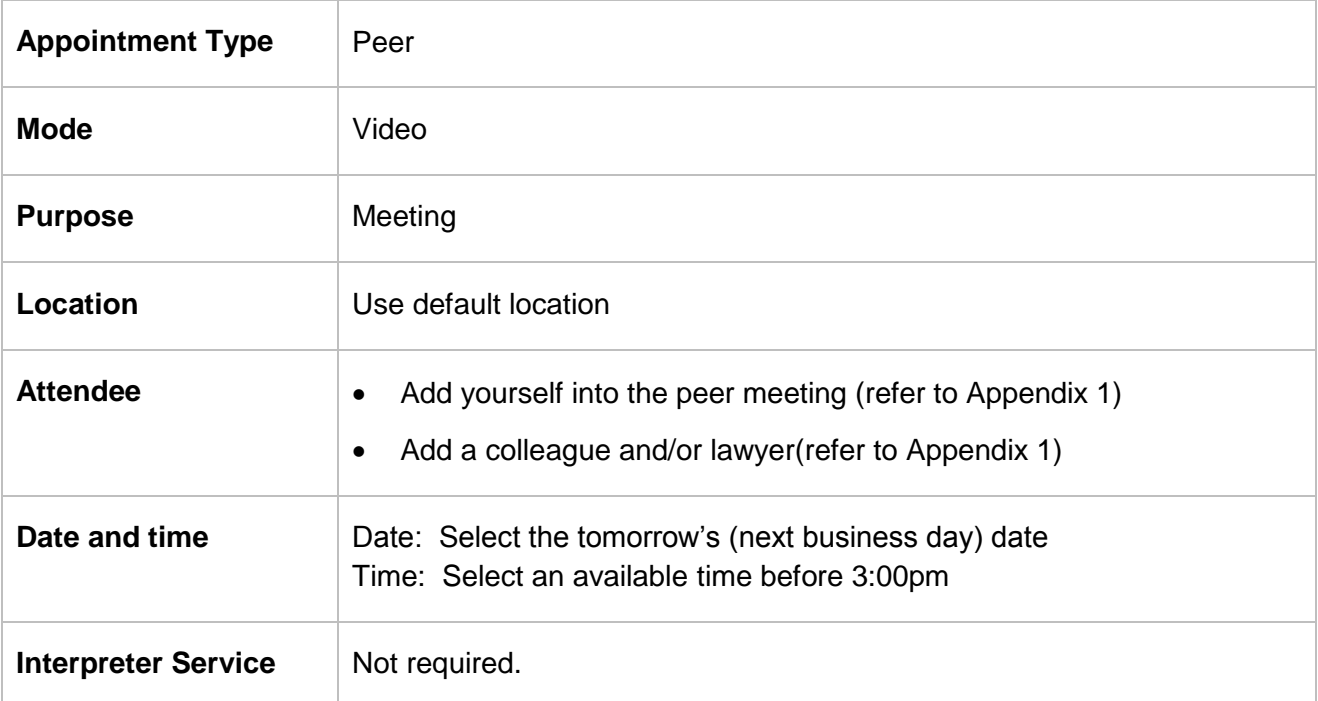

\_\_\_\_\_\_\_\_\_\_\_\_\_\_\_\_\_\_\_\_\_\_\_\_\_\_\_\_\_\_\_\_\_\_\_\_\_\_\_\_\_\_\_\_\_\_\_\_\_\_\_\_\_\_\_\_\_\_\_\_\_\_\_\_\_\_\_\_\_\_\_\_\_\_\_\_\_\_

\_\_\_\_\_\_\_\_\_\_\_\_\_\_\_\_\_\_\_\_\_\_\_\_\_\_\_\_\_\_\_\_\_\_\_\_\_\_\_\_\_\_\_\_\_\_\_\_\_\_\_\_\_\_\_\_\_\_\_\_\_\_\_\_\_\_\_\_\_\_\_\_\_\_\_\_\_\_

\_\_\_\_\_\_\_\_\_\_\_\_\_\_\_\_\_\_\_\_\_\_\_\_\_\_\_\_\_\_\_\_\_\_\_\_\_\_\_\_\_\_\_\_\_\_\_\_\_\_\_\_\_\_\_\_\_\_\_\_\_\_\_\_\_\_\_\_\_\_\_\_\_\_\_\_\_\_

\_\_\_\_\_\_\_\_\_\_\_\_\_\_\_\_\_\_\_\_\_\_\_\_\_\_\_\_\_\_\_\_\_\_\_\_\_\_\_\_\_\_\_\_\_\_\_\_\_\_\_\_\_\_\_\_\_\_\_\_\_\_\_\_\_\_\_\_\_\_\_\_\_\_\_\_\_\_

\_\_\_\_\_\_\_\_\_\_\_\_\_\_\_\_\_\_\_\_\_\_\_\_\_\_\_\_\_\_\_\_\_\_\_\_\_\_\_\_\_\_\_\_\_\_\_\_\_\_\_\_\_\_\_\_\_\_\_\_\_\_\_\_\_\_\_\_\_\_\_\_\_\_\_\_\_\_

\_\_\_\_\_\_\_\_\_\_\_\_\_\_\_\_\_\_\_\_\_\_\_\_\_\_\_\_\_\_\_\_\_\_\_\_\_\_\_\_\_\_\_\_\_\_\_\_\_\_\_\_\_\_\_\_\_\_\_\_\_\_\_\_\_\_\_\_\_\_\_\_\_\_\_\_\_\_

\_\_\_\_\_\_\_\_\_\_\_\_\_\_\_\_\_\_\_\_\_\_\_\_\_\_\_\_\_\_\_\_\_\_\_\_\_\_\_\_\_\_\_\_\_\_\_\_\_\_\_\_\_\_\_\_\_\_\_\_\_\_\_\_\_\_\_\_\_\_\_\_\_\_\_\_\_\_

\_\_\_\_\_\_\_\_\_\_\_\_\_\_\_\_\_\_\_\_\_\_\_\_\_\_\_\_\_\_\_\_\_\_\_\_\_\_\_\_\_\_\_\_\_\_\_\_\_\_\_\_\_\_\_\_\_\_\_\_\_\_\_\_\_\_\_\_\_\_\_\_\_\_\_\_\_\_

## <span id="page-32-0"></span>**Add a Guest Attendee**

A Guest Attendee is someone who is **not a registered** JUST Connect user who needs to be added to an appointment (eg barrister/solicitor/colleague).

## **Add a Guest Attendee to an appointment:**

- 1. Create an appointment then click **Add Attendee** button, click **Professional** button
- 2. Enter name, email, or VIN, displays **"No Record found"**

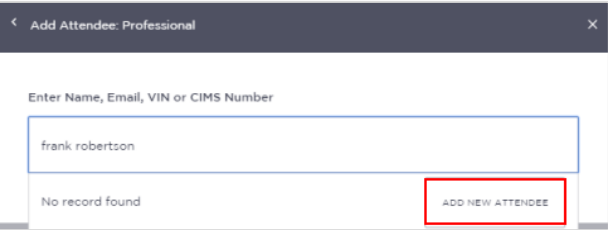

3. Click **Add New Attendee** button, displays *Add Attendee* pop-up screen

**Enter** required details for new user details.

You **must enter a valid VIN** and/or **CIMS** number for the guest attendee.

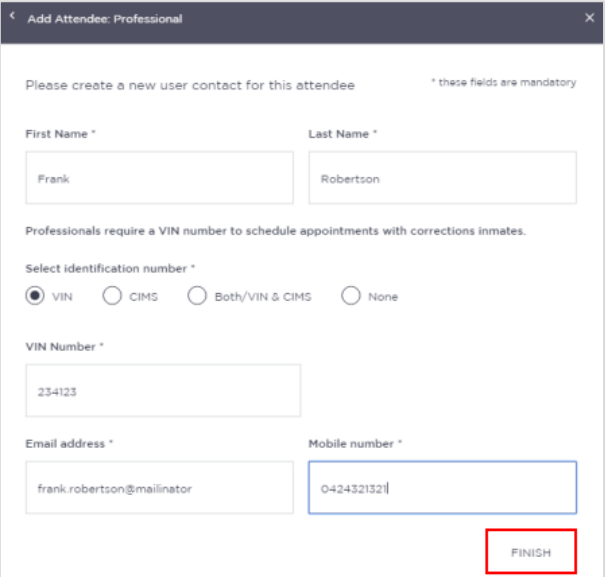

4. Click the **Finish** button.

- Under certain circumstances a Guest Attendee that **does not have a VIN** number can be added to an appointment with a person in-custody. The **only time** this can be done is when you know that the attendee is **from a Government Agency**; eg NSW Police, NSW Government or Federal Government agency.
- A Guest Attendee **DOES NOT** have access to JUST Connect. However, provided their email address and/or mobile number has been entered in JUST Connect they will receive notifications (via email and/or mobile number) in regards to their appointment.

## <span id="page-33-0"></span>**Schedule**

## **View the Schedule**

The Schedule in JUST Connect displays a calendar with an overview of all the AVL appointments specific to locations and rooms assigned to your area. You can view future and past appointments from the Schedule.

## **The schedule can be viewed in three different ways:** Appointment List; Day; Week

*The Schedule page will vary in appearance depending on your role, and permissions.*

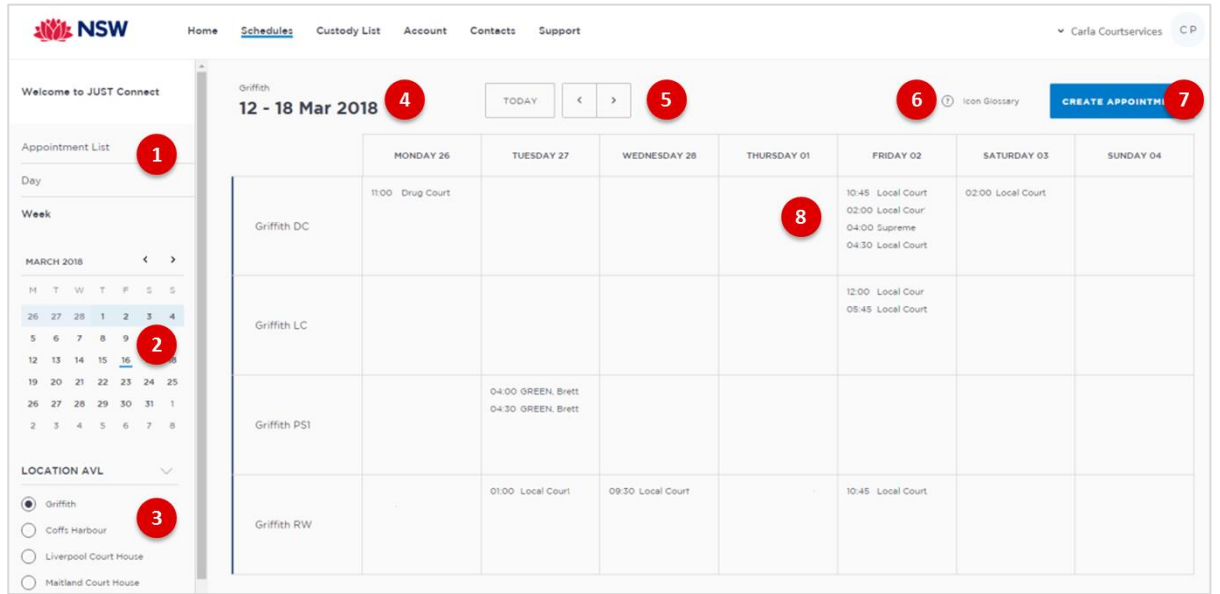

## **1. Viewing options:**

- **Appointment List:** lists all scheduled appointments for the selected location and date; click on a date in calendar to view another date.
- **Day:** displays full day's schedule in detail including time slots and room numbers for selected location.
- **Week:** displays all appointments scheduled for the week including room numbers for the selected location.
- 2. **Calendar:** enables you select specific day or week to view, use the **< >** buttons to move forward and backwards select a different day/week.
- **3. Location AVL:** select a specific location to view appointments and/rooms for that location. **Note:** This option **may not be available;** access is dependent on your role and permissions.
- **4. Date and Location:** Displays weekly schedule by default (current week) and location.
- 5. **Change Date:** use **< or >** buttons to move forward and backwards to a different day (day view) or date range (weekly view).
- **6. Icon Gallery:** displays window listing icons used within JUST Connect and their description.
- **7. Create Appointment button:** enables you to create an appointment without having to return to the Home page.
- **8. View appointment details:** to view full appointment details **click on** or **hover over** the appointment.

## <span id="page-34-0"></span>**Week view**

The week view will display all appointments scheduled for the current week, with the week always starting on a Monday. The displayed week can be changed using the arrows at the top of the screen, or by selecting a date from the calendar.

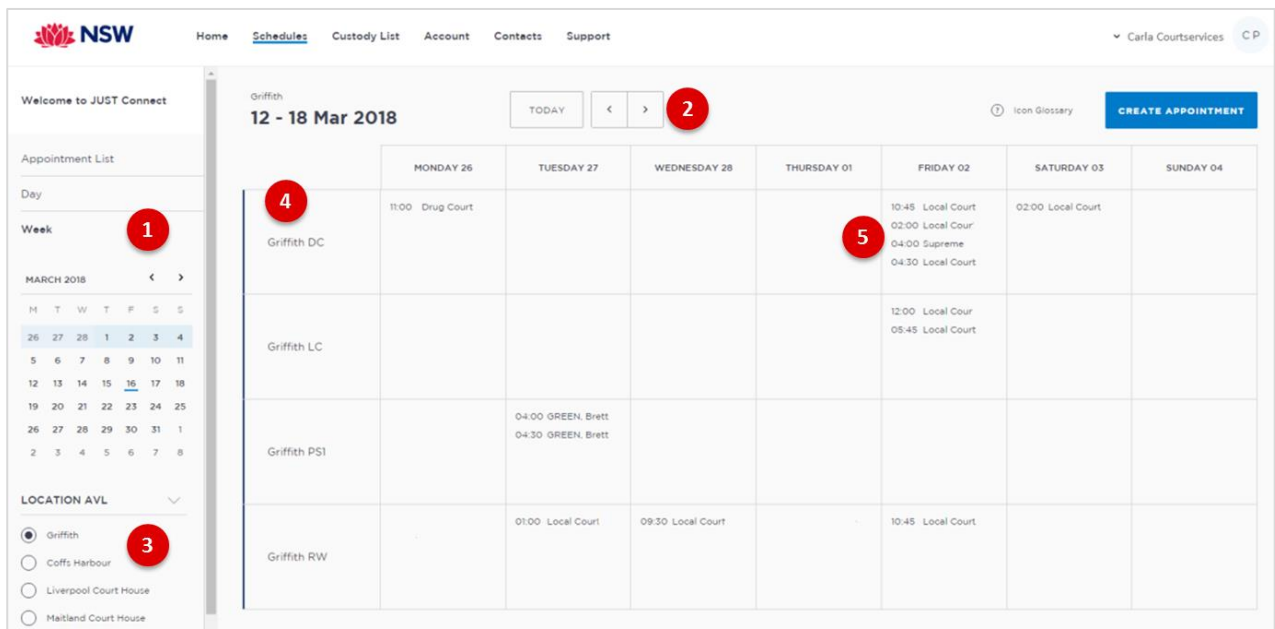

- 1. Click **Week** to view the week's appointments (default current week)
- 2. Use **< or >** buttons to move forward and backwards to view a different week
- 3. Select the required location to view rooms and scheduled appointments
- 4. Displays allocated rooms for the selected location.
- 5. Displays appointment times and attendee and/or type of appointment. Hover or click on the appointment to view appointment details

\_\_\_\_\_\_\_\_\_\_\_\_\_\_\_\_\_\_\_\_\_\_\_\_\_\_\_\_\_\_\_\_\_\_\_\_\_\_\_\_\_\_\_\_\_\_\_\_\_\_\_\_\_\_\_\_\_\_\_\_\_\_\_\_\_\_\_\_\_\_\_\_\_\_\_\_\_\_

\_\_\_\_\_\_\_\_\_\_\_\_\_\_\_\_\_\_\_\_\_\_\_\_\_\_\_\_\_\_\_\_\_\_\_\_\_\_\_\_\_\_\_\_\_\_\_\_\_\_\_\_\_\_\_\_\_\_\_\_\_\_\_\_\_\_\_\_\_\_\_\_\_\_\_\_\_\_

\_\_\_\_\_\_\_\_\_\_\_\_\_\_\_\_\_\_\_\_\_\_\_\_\_\_\_\_\_\_\_\_\_\_\_\_\_\_\_\_\_\_\_\_\_\_\_\_\_\_\_\_\_\_\_\_\_\_\_\_\_\_\_\_\_\_\_\_\_\_\_\_\_\_\_\_\_\_

\_\_\_\_\_\_\_\_\_\_\_\_\_\_\_\_\_\_\_\_\_\_\_\_\_\_\_\_\_\_\_\_\_\_\_\_\_\_\_\_\_\_\_\_\_\_\_\_\_\_\_\_\_\_\_\_\_\_\_\_\_\_\_\_\_\_\_\_\_\_\_\_\_\_\_\_\_\_

\_\_\_\_\_\_\_\_\_\_\_\_\_\_\_\_\_\_\_\_\_\_\_\_\_\_\_\_\_\_\_\_\_\_\_\_\_\_\_\_\_\_\_\_\_\_\_\_\_\_\_\_\_\_\_\_\_\_\_\_\_\_\_\_\_\_\_\_\_\_\_\_\_\_\_\_\_\_

\_\_\_\_\_\_\_\_\_\_\_\_\_\_\_\_\_\_\_\_\_\_\_\_\_\_\_\_\_\_\_\_\_\_\_\_\_\_\_\_\_\_\_\_\_\_\_\_\_\_\_\_\_\_\_\_\_\_\_\_\_\_\_\_\_\_\_\_\_\_\_\_\_\_\_\_\_\_

\_\_\_\_\_\_\_\_\_\_\_\_\_\_\_\_\_\_\_\_\_\_\_\_\_\_\_\_\_\_\_\_\_\_\_\_\_\_\_\_\_\_\_\_\_\_\_\_\_\_\_\_\_\_\_\_\_\_\_\_\_\_\_\_\_\_\_\_\_\_\_\_\_\_\_\_\_\_

\_\_\_\_\_\_\_\_\_\_\_\_\_\_\_\_\_\_\_\_\_\_\_\_\_\_\_\_\_\_\_\_\_\_\_\_\_\_\_\_\_\_\_\_\_\_\_\_\_\_\_\_\_\_\_\_\_\_\_\_\_\_\_\_\_\_\_\_\_\_\_\_\_\_\_\_\_\_

## <span id="page-35-0"></span>**Day View**

The day view will display all appointments scheduled for the current day. The displayed date can be changed using the arrows at the top of the screen, or by selecting a date from the calendar.

Depending on your profile alternate locations may also be listed. To view another location, select the radio button beside the location on the left of the screen.

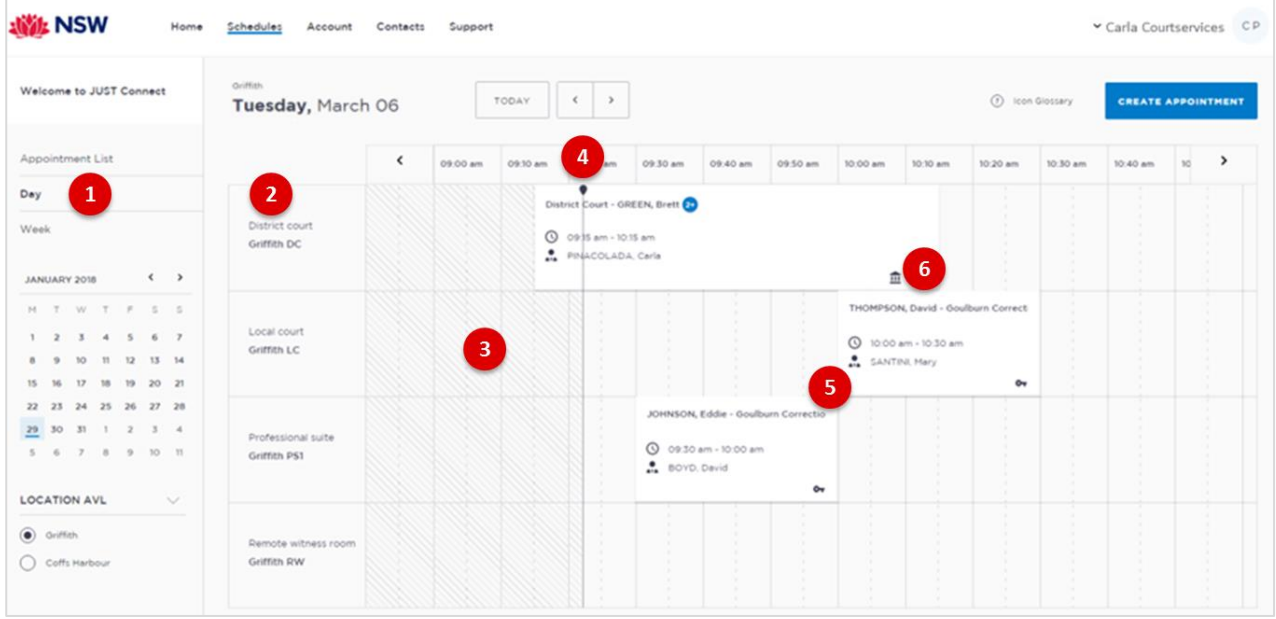

- 1. Lists all appointments for the **selected day and location**. Click on a **date** in calendar to view another day.
- 2. Displays **Rooms** at the selected location.
- 3. Shaded lines indicate room cannot be booked for that time zone (time zone display increments of 15 mins)

\_\_\_\_\_\_\_\_\_\_\_\_\_\_\_\_\_\_\_\_\_\_\_\_\_\_\_\_\_\_\_\_\_\_\_\_\_\_\_\_\_\_\_\_\_\_\_\_\_\_\_\_\_\_\_\_\_\_\_\_\_\_\_\_\_\_\_\_\_\_\_\_\_\_\_\_\_\_

\_\_\_\_\_\_\_\_\_\_\_\_\_\_\_\_\_\_\_\_\_\_\_\_\_\_\_\_\_\_\_\_\_\_\_\_\_\_\_\_\_\_\_\_\_\_\_\_\_\_\_\_\_\_\_\_\_\_\_\_\_\_\_\_\_\_\_\_\_\_\_\_\_\_\_\_\_\_

\_\_\_\_\_\_\_\_\_\_\_\_\_\_\_\_\_\_\_\_\_\_\_\_\_\_\_\_\_\_\_\_\_\_\_\_\_\_\_\_\_\_\_\_\_\_\_\_\_\_\_\_\_\_\_\_\_\_\_\_\_\_\_\_\_\_\_\_\_\_\_\_\_\_\_\_\_\_

\_\_\_\_\_\_\_\_\_\_\_\_\_\_\_\_\_\_\_\_\_\_\_\_\_\_\_\_\_\_\_\_\_\_\_\_\_\_\_\_\_\_\_\_\_\_\_\_\_\_\_\_\_\_\_\_\_\_\_\_\_\_\_\_\_\_\_\_\_\_\_\_\_\_\_\_\_\_

\_\_\_\_\_\_\_\_\_\_\_\_\_\_\_\_\_\_\_\_\_\_\_\_\_\_\_\_\_\_\_\_\_\_\_\_\_\_\_\_\_\_\_\_\_\_\_\_\_\_\_\_\_\_\_\_\_\_\_\_\_\_\_\_\_\_\_\_\_\_\_\_\_\_\_\_\_\_

\_\_\_\_\_\_\_\_\_\_\_\_\_\_\_\_\_\_\_\_\_\_\_\_\_\_\_\_\_\_\_\_\_\_\_\_\_\_\_\_\_\_\_\_\_\_\_\_\_\_\_\_\_\_\_\_\_\_\_\_\_\_\_\_\_\_\_\_\_\_\_\_\_\_\_\_\_\_

- 4. Line indicates **current time**
- 5. Displays **appointment details**; for example attendees, location, time
- 6. **Icon** at the bottom of the appointment box indicates the type of appointment.

## <span id="page-36-0"></span>**Appointment List**

This view will default to the current day; however you can view another day by using the arrows at the top of the page, or by clicking a date in the calendar on the left of the screen.

You may also have the option to view scheduled appointments at various locations (based on your role and permissions). This can be done by selecting the radio button below the Location AVL section on the left of the screen. By default, the first location in the list will display automatically.

If any additional and/or changes are made to appointments the a ppointment list will automatically update to reflect the changes.

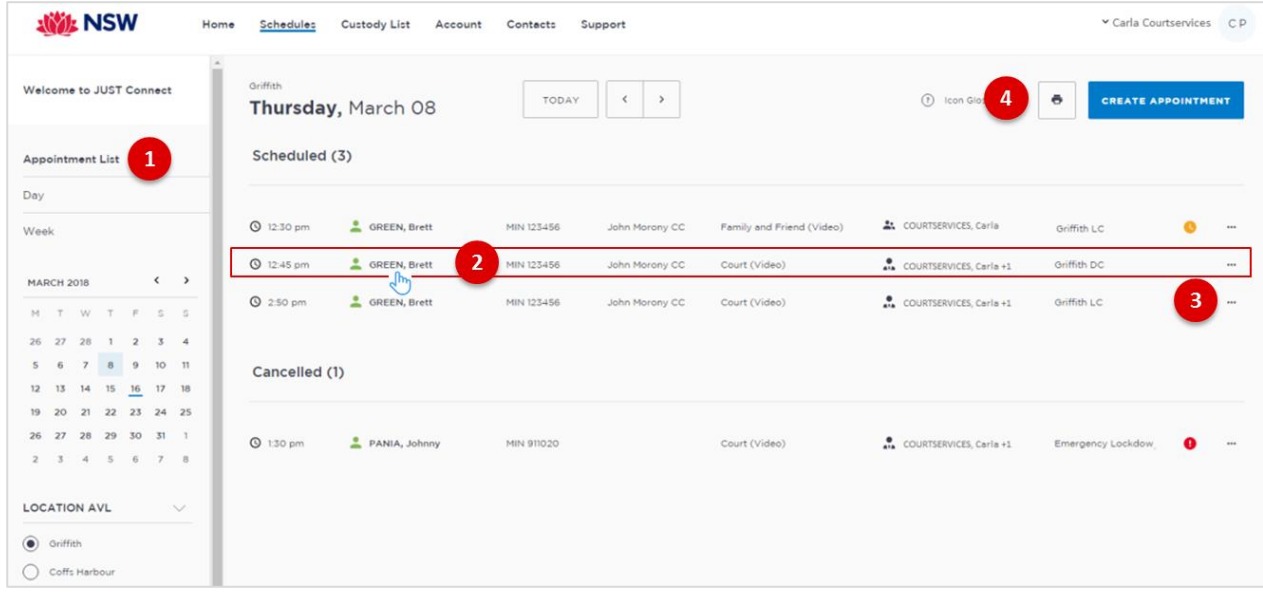

- 1. Lists all appointments for the **selected location and day**.
- 2. Lists all appointments (eg scheduled, cancelled, declined etc), location, times and attendees. Click anywhere on the appointment (displays mouse pointer) to view appointment details.
- 3. Click '**…**' button then select view to display appointment details.
- 4. **Print** button: creates a PDF document (lists all appointments for the selected day) which can be printed.

\_\_\_\_\_\_\_\_\_\_\_\_\_\_\_\_\_\_\_\_\_\_\_\_\_\_\_\_\_\_\_\_\_\_\_\_\_\_\_\_\_\_\_\_\_\_\_\_\_\_\_\_\_\_\_\_\_\_\_\_\_\_\_\_\_\_\_\_\_\_\_\_\_\_\_\_\_\_

\_\_\_\_\_\_\_\_\_\_\_\_\_\_\_\_\_\_\_\_\_\_\_\_\_\_\_\_\_\_\_\_\_\_\_\_\_\_\_\_\_\_\_\_\_\_\_\_\_\_\_\_\_\_\_\_\_\_\_\_\_\_\_\_\_\_\_\_\_\_\_\_\_\_\_\_\_\_

\_\_\_\_\_\_\_\_\_\_\_\_\_\_\_\_\_\_\_\_\_\_\_\_\_\_\_\_\_\_\_\_\_\_\_\_\_\_\_\_\_\_\_\_\_\_\_\_\_\_\_\_\_\_\_\_\_\_\_\_\_\_\_\_\_\_\_\_\_\_\_\_\_\_\_\_\_\_

\_\_\_\_\_\_\_\_\_\_\_\_\_\_\_\_\_\_\_\_\_\_\_\_\_\_\_\_\_\_\_\_\_\_\_\_\_\_\_\_\_\_\_\_\_\_\_\_\_\_\_\_\_\_\_\_\_\_\_\_\_\_\_\_\_\_\_\_\_\_\_\_\_\_\_\_\_\_

\_\_\_\_\_\_\_\_\_\_\_\_\_\_\_\_\_\_\_\_\_\_\_\_\_\_\_\_\_\_\_\_\_\_\_\_\_\_\_\_\_\_\_\_\_\_\_\_\_\_\_\_\_\_\_\_\_\_\_\_\_\_\_\_\_\_\_\_\_\_\_\_\_\_\_\_\_\_

\_\_\_\_\_\_\_\_\_\_\_\_\_\_\_\_\_\_\_\_\_\_\_\_\_\_\_\_\_\_\_\_\_\_\_\_\_\_\_\_\_\_\_\_\_\_\_\_\_\_\_\_\_\_\_\_\_\_\_\_\_\_\_\_\_\_\_\_\_\_\_\_\_\_\_\_\_\_

## <span id="page-37-0"></span>**View an appointment**

An appointment can be viewed in detail by clicking the appointment summary from the home page or within the schedule.

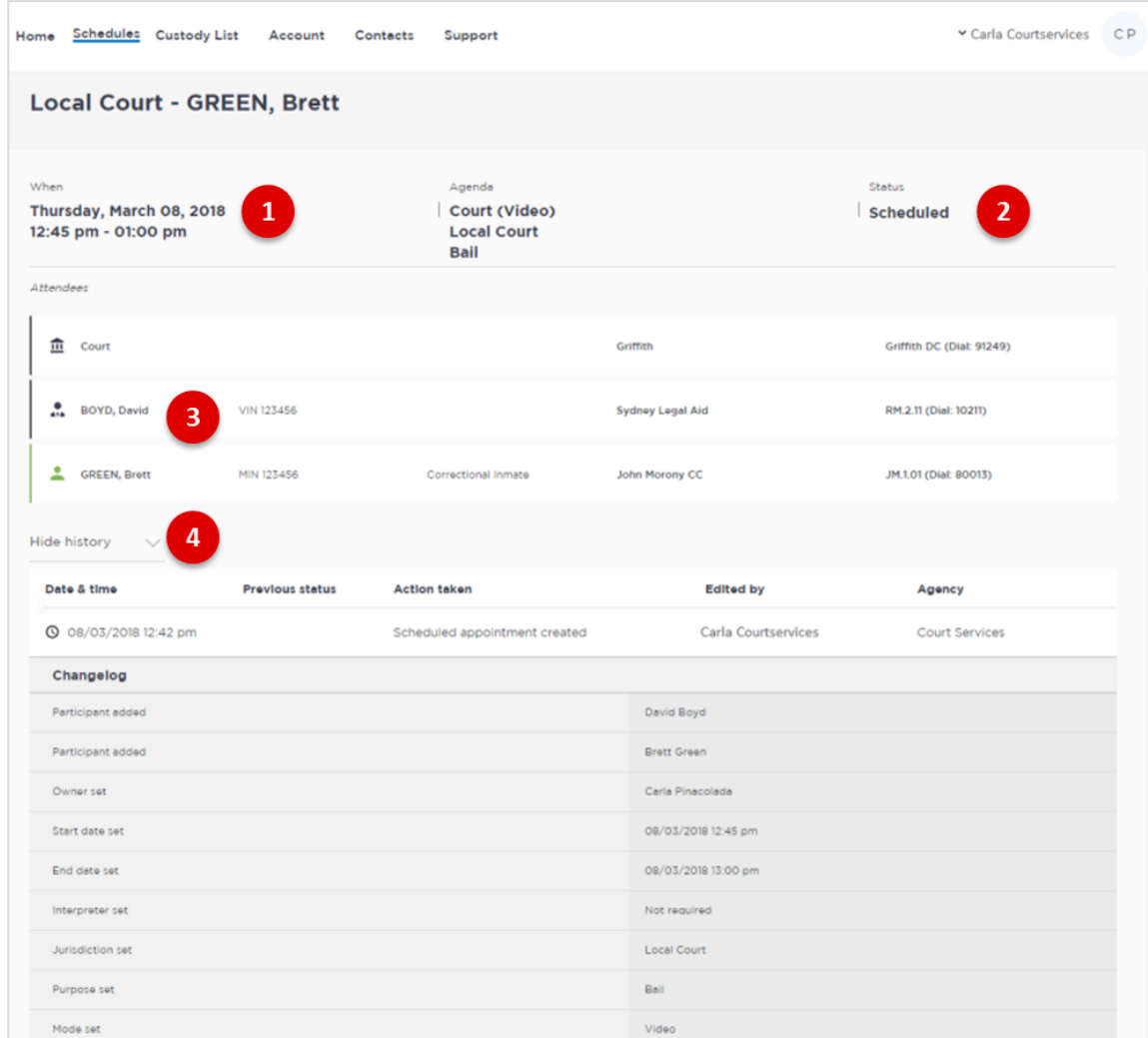

- 1. Shows the **Date, Time** and **Agenda** for the appointment
- 2. Shows the **Status** of the appointment
- 3. Lists **attendees** and their details
- 4. Click **Show/Hide History** down arrow to show or hide history of any changes made to appointment.

## **Activity 6 - Viewing Schedule**

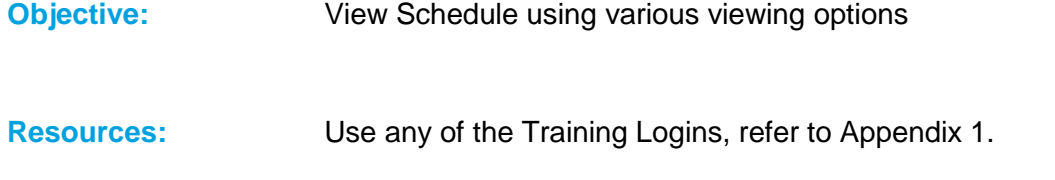

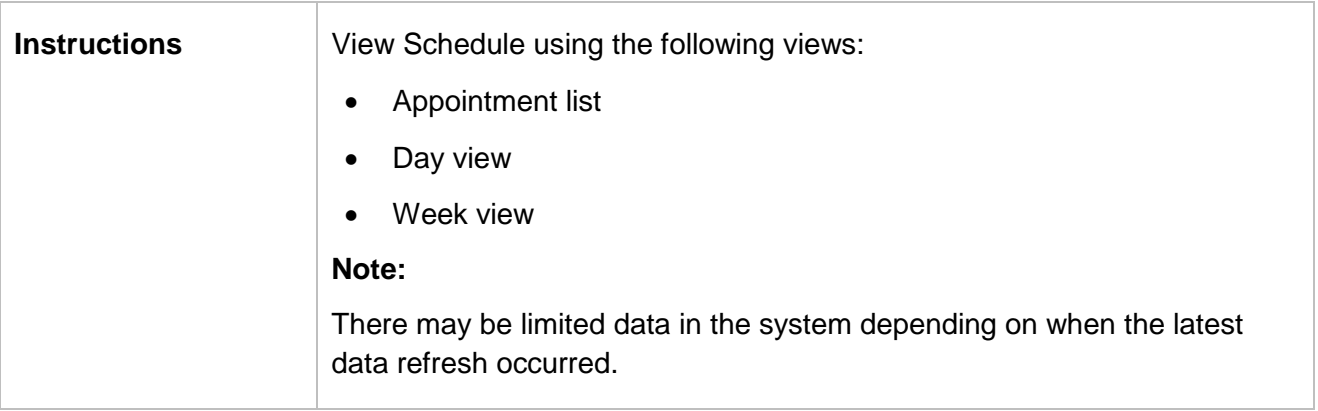

## <span id="page-39-0"></span>**Managing Appointments**

## **Managing an appointment includes:**

- Edit appointment details (eg add attendees, change locations, rooms, date or time)
- Cancel an appointment
- Accept or Decline an appointment

An Appointment owner, Corrective Servicer Officer or an attendee (excluding person in-custody) can **Cancel** an appointment.

Only a Correctional Service Officer has the functionality to **Accept or Decline** appointments.

When cancelling, declining or marking appointments that did not occur, a reason pop-up prompt will display enabling you to select from the drop-down list. It is important that the most relevant reason is selected. If more information is required there is a free text box following the selected reason. The selected reason will be included in the email and/or SMS notifications that are sent to attendees.

## <span id="page-39-1"></span>**Pending Appointments**

All **Pending** appointments must be **accepted or declined** by a Corrective Services or Juvenile Justice Officer. All other appointments will be automatically scheduled (confirmed) by the system, i.e. are automatically accepted.

When a **Pending** appointment is declined the appointment is **removed** from the appointment owner's and attendee's calendar (day and week) view. However it will remain in the **Appointment List** marked as **Decline**.

Notifications are automatically sent (via email / sms) to the appointment creator, and attendee's (excluding person in-custody) advising weather the appointment has been accepted or declined (includes reason why appoint was declined).

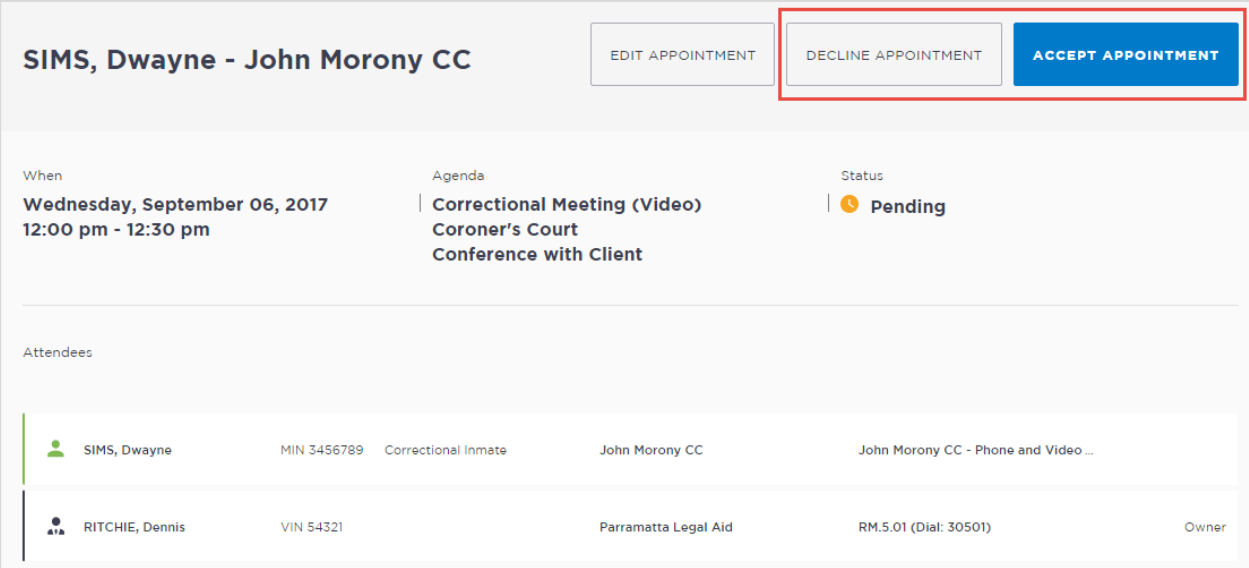

## <span id="page-40-0"></span>**Cancel an Appointment**

Appointments can only be cancelled by:

- The person who created the appointment; or
- Appointment owner; or
- Corrective Services Officer or Juvenile Justice Officer
- Location Manager can cancel any appointment in their assigned locations.
- 1. From **Scheduler page** open the appointment, and then click **Cancel Appointment**.
- 2. Displays the **Cancel Appointment** prompt, click down arrow and **select reason** for cancelling appointment.

When cancelling an appointment a **reason for cancellation** must be selected from the drop-down menu.

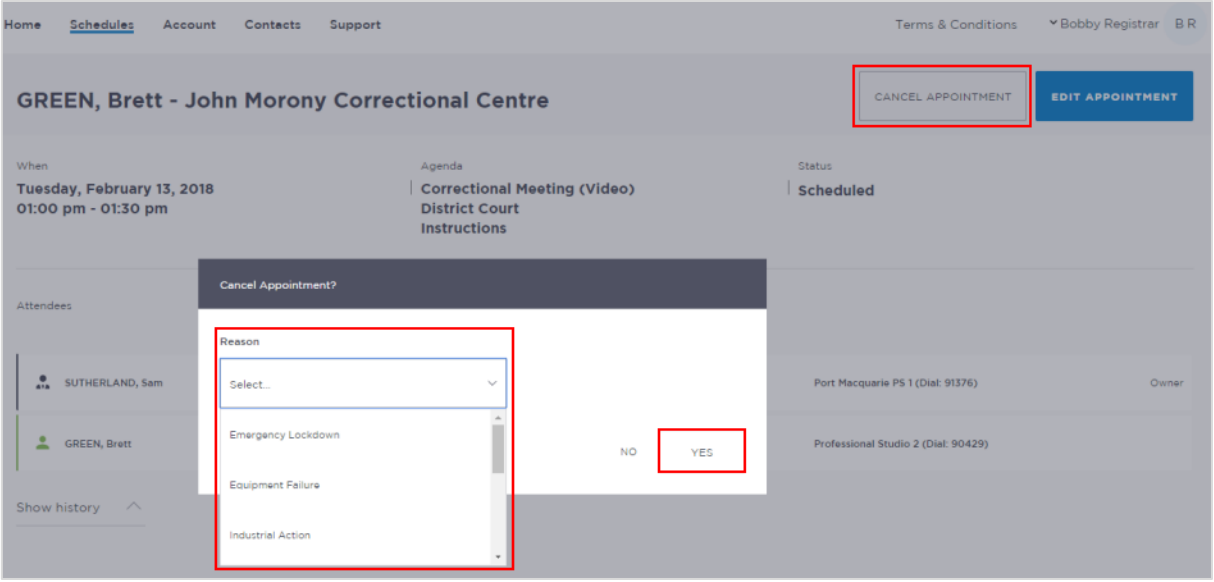

- 3. Click **Yes** button to confirm.
- 4. Displays cancelled prompt, click **OK** button.

The appointment's status will be changed to **cancelled** and **removed** from the appointment owner's and attendee's calendar (day and week) views. However, they can still be viewed in the **Appointment list** (under the heading "Cancelled" marked in red).

A notification email is sent to appointment creator, appointment owner and attendee's (excluding person in-custody) advising **reason** for the cancellation.

Once an appointment has commenced it cannot be cancelled or edited.

## **Activity 7 - Cancel Appointments**

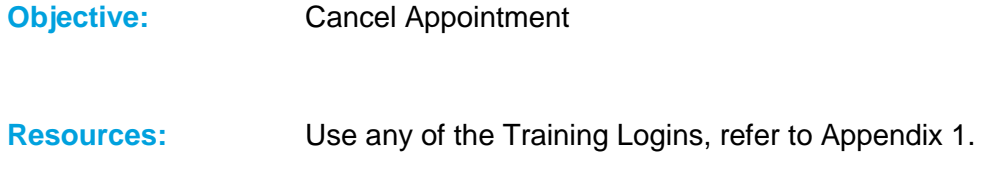

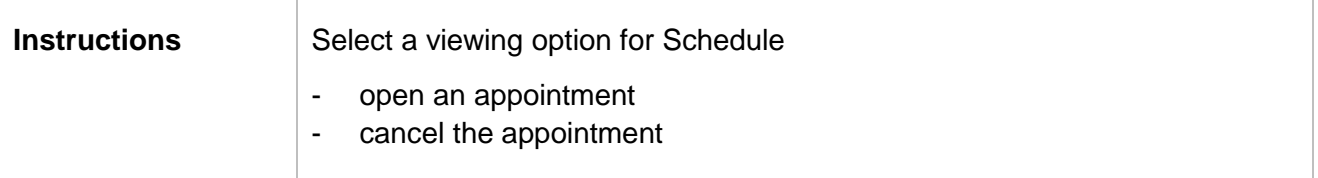

## <span id="page-42-0"></span>**Edit an appointment**

Appointments can be edited by the appointment creator, appointment owner and an attendee (excluding person-in-custody) of the appointment. They will also receive an email notification when any changes are made to the appointment.

Location managers can view and edit any appointment at their designated location(s).

An appointment **cannot** be edited once it has commenced.

If an in-custody appointment is edited after 3pm the day prior, the appointment will need to be re-accepted to be confirmed (note that this applies only when changes have been made that impact the person in-custody, such as the date or time).

#### **Editing an appointment can include:**

- Change of date and/or time
- Change of location or room
- Adding attendees (i.e. additional attendees to the existing appointment)

You can navigate to the Edit Appointment page from various points, including the Appointment List, Day or Week view.

Click on the appointment to open, then click **Edit** Appointment button.

**Note:** Any changes made to an appointment will display in the **History log** in the Appointment details screen.

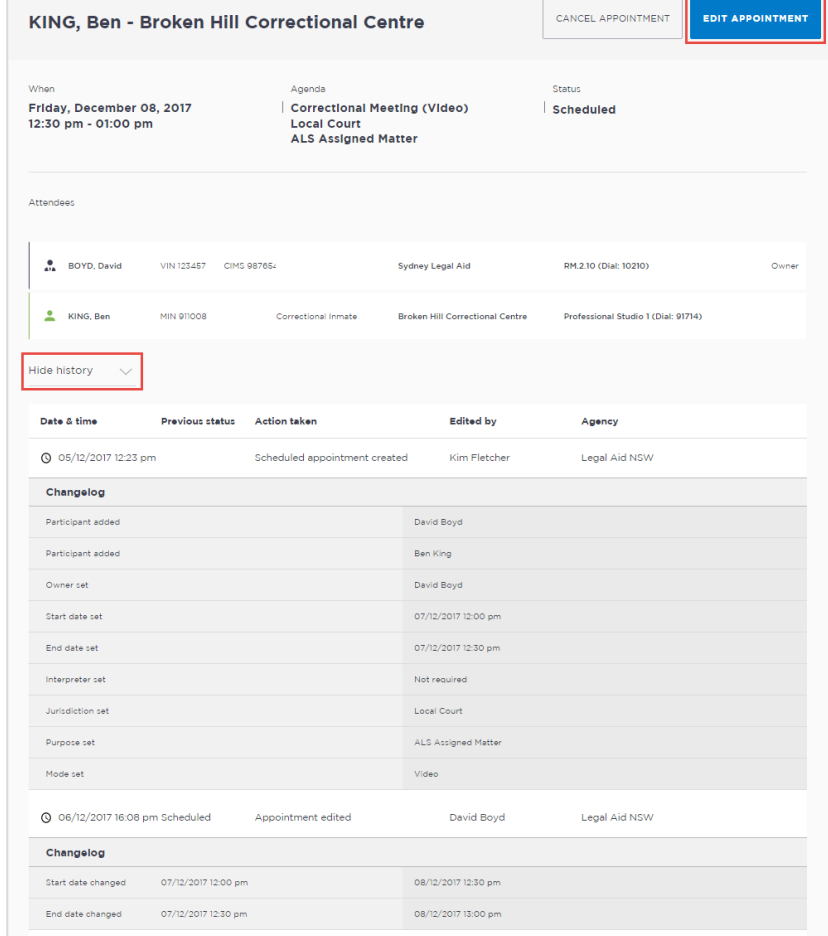

## **Activity 8 - Edit Appointments**

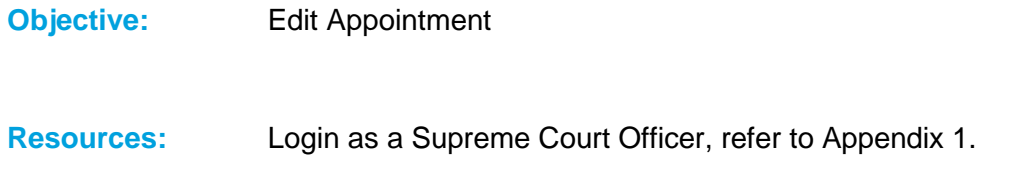

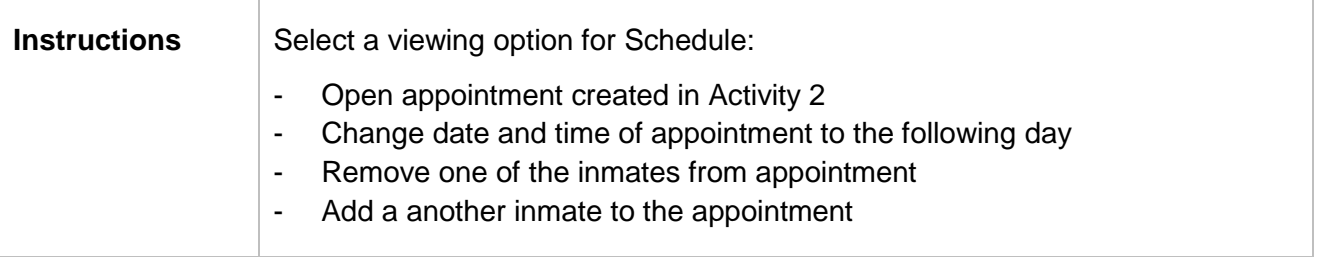

## <span id="page-44-0"></span>**Notifications and Reminders**

The system generates notifications which are sent via email or SMS for the following reasons.

#### **Email notifications are sent:**

- When a new appointment is created (scheduled or pending), to all attendees **not** including the person making the appointment (i.e. the creator)
- When a pending appointment is approved or declined, to all attendees and the creator.
- When any change is made to the appointment including time, location, attendees added or removed etc.
- When an appointment is cancelled, to all attendees and the creator and a reason will be given (note: a reason will not be given for family and friend appointments)
- At 8am to remind attendees of appointments, if users have requested email in their Account Settings or if they are a guest attendee and have an email address recorded in JUST Connect.

#### **SMS Notifications**

SMSs are only sent on the day of the appointment to appointment attendees. They are only sent to:

- Attendees who have a mobile number recorded and have requested SMS notification in their Account Settings; and
- Guest professionals/family (who do not set notification options) where a mobile number has been recorded.

## An SMS is sent to the above attendees:

- At 8am to remind attendees of scheduled appointments
- At 8am to notify attendees of pending appointments that day that have not been confirmed (in a separate SMS to the above)
- Where the status of an appointment changes on the day of the appointment  $-$  i.e. the appointment is accepted, declined or cancelled on the day of the appointment.
- 5 minutes before the start time of family and friend appointments as a reminder.

Notification preferences can be managed by each user from their **Account** screen.

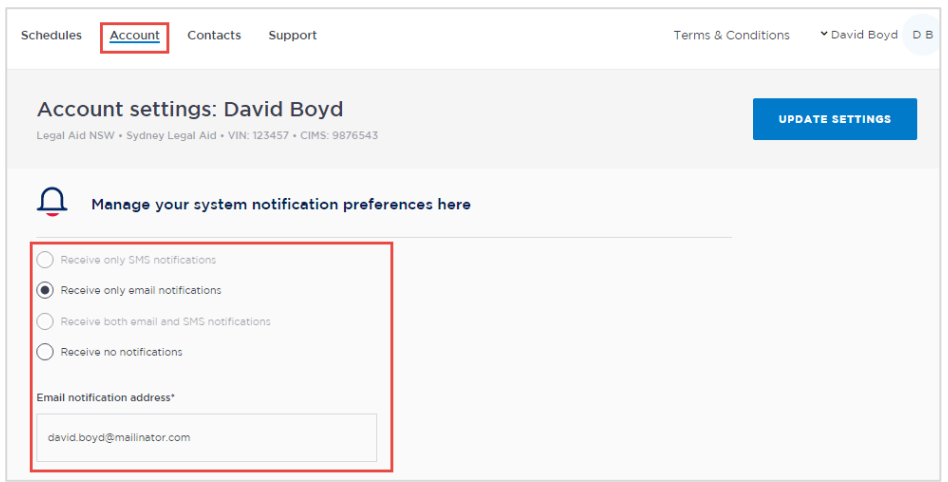

## **Examples:**

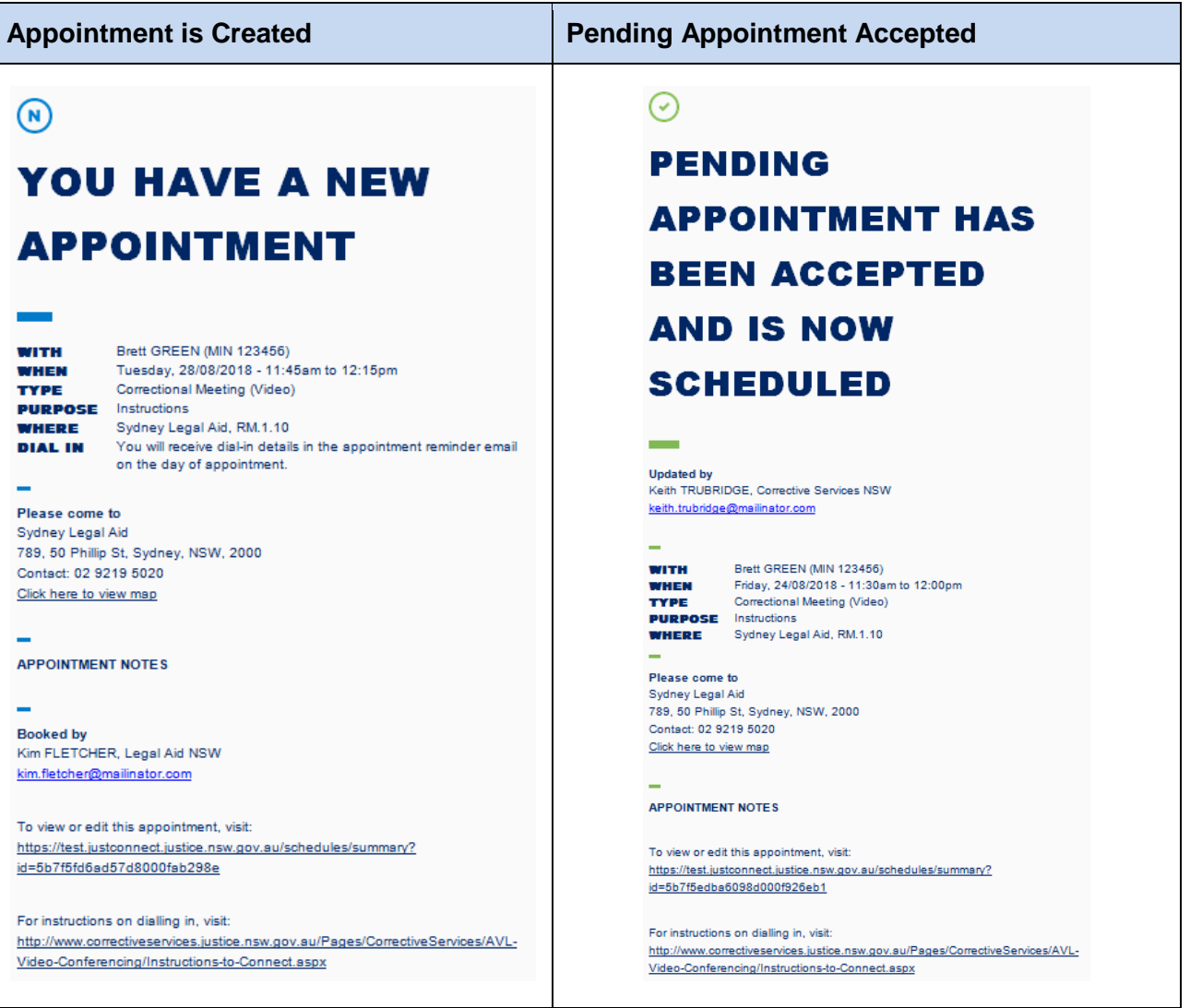

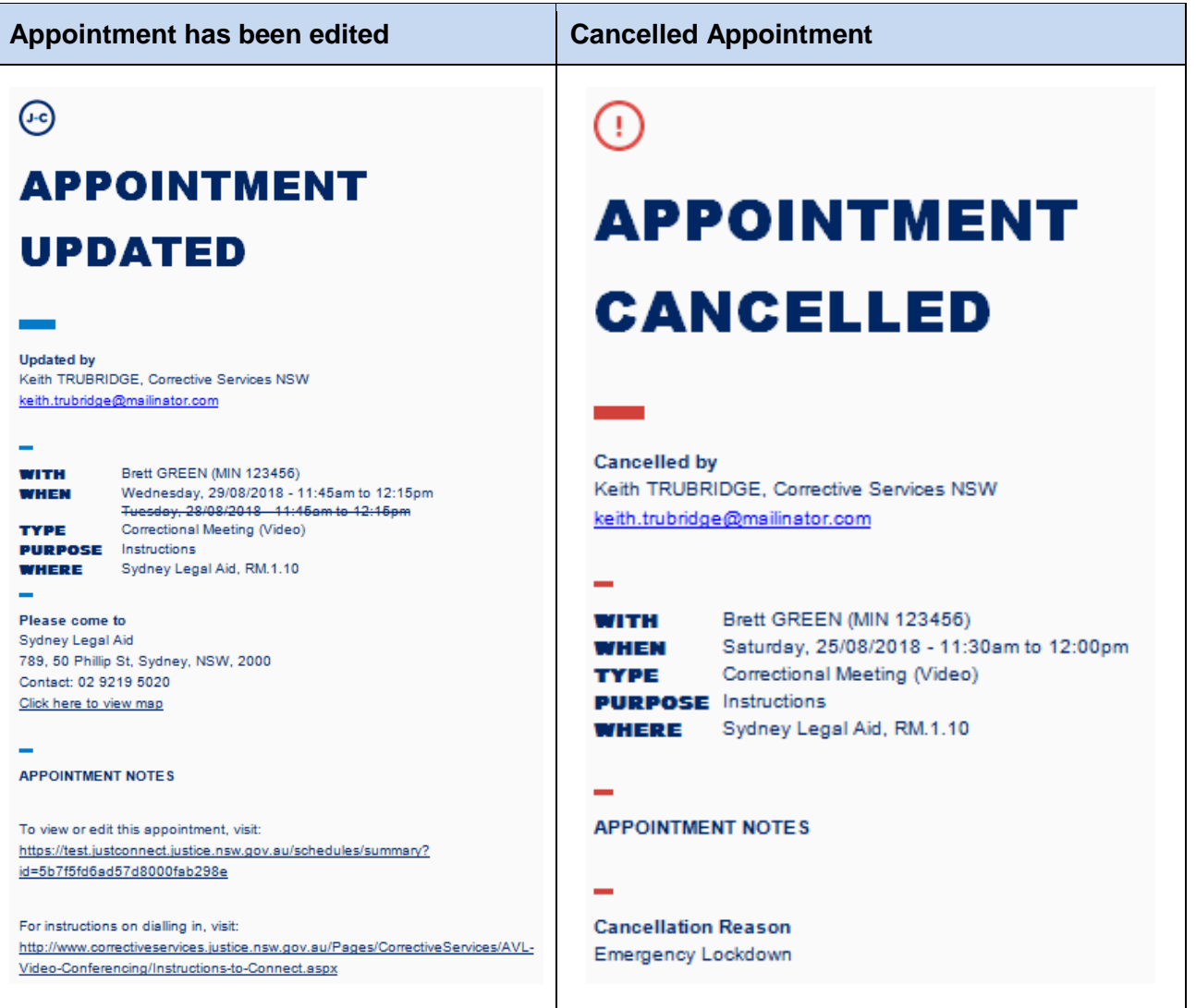

## <span id="page-47-0"></span>**Manage Personal Account Settings**

You can manage your personal account settings via the Account page, accessed at the top of the screen.

### **From this page you can update your:**

- Phone number
- Mobile number
- Notification preferences (both SMS and email)
- Email notification address

**Note:** You may wish to enter the court generic inbox email address for notifications.

## **To make changes to your details:**

- Click **Account** link in menu bar
- Make your changes
- Click **Update Settings** to save the changes.

## **Changing your password:**

Your JUST Connect log-in is linked to your network password. If it needs to be changed, you should contact your normal IT support.

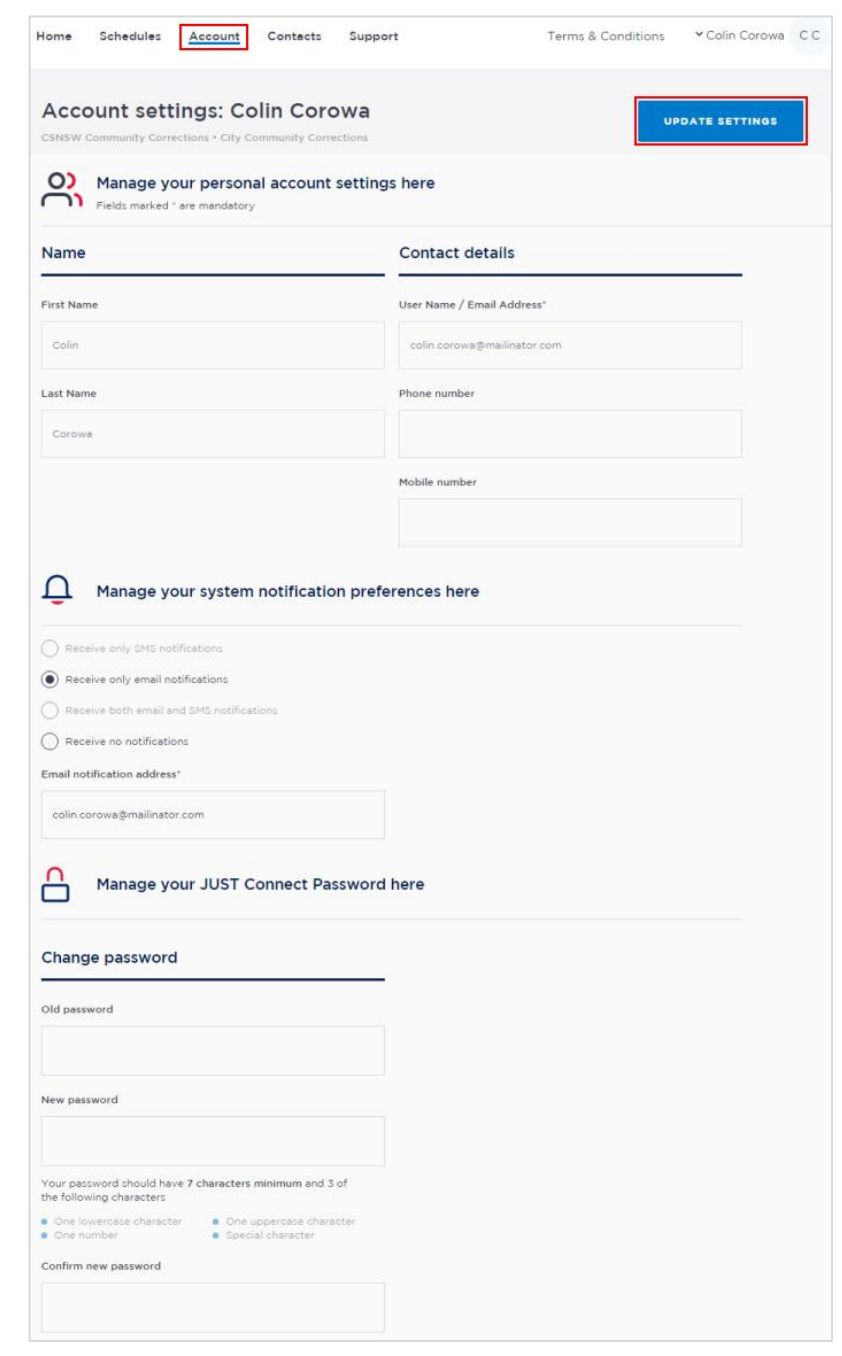

## <span id="page-48-0"></span>**Support**

The Support page provides support information and instructional guides for current users of JUST Connect.

Click on the **Support** link in the Menu bar at the top of your screen.

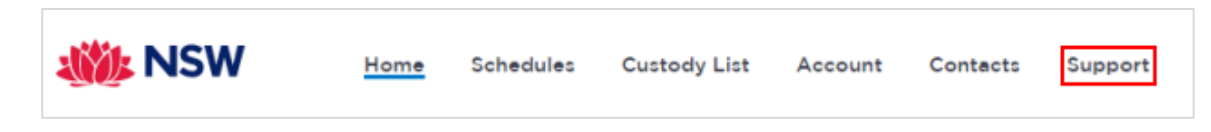

Displays the **JUST Connect Support** page.

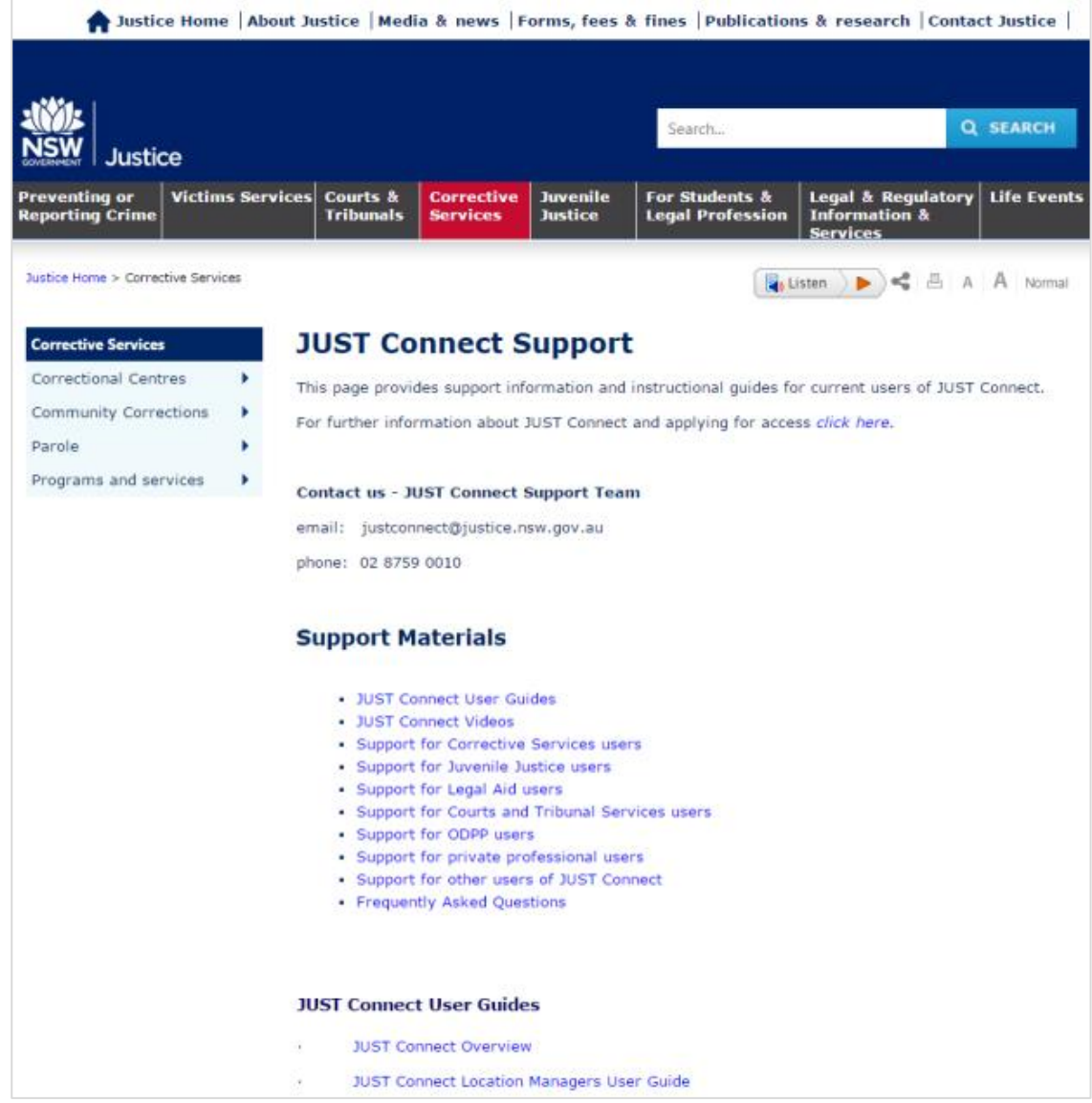

Please do not save these documents to your PC. The most up to date versions will be maintained via the support page.

## <span id="page-49-0"></span>**Appendix 1 – Training Accounts**

Please find listed below 5 Training accounts for use in the training environment in conjunction with activities in this workbook. You can select any of the following accounts to log into the training environment and practice.

Each account lists username log-in and password, as well as person's in-custody which can be added when creating appointments (correctional meeting & assessments).

Please keep in mind the following accounts may be used by multiple people simultaneously. This may lead to some time slots not being available when creating appointments. If this occurs you please selected an alternative time and/or date.

## **Training Link: <https://training.justconnect.justice.nsw.gov.au/login>**

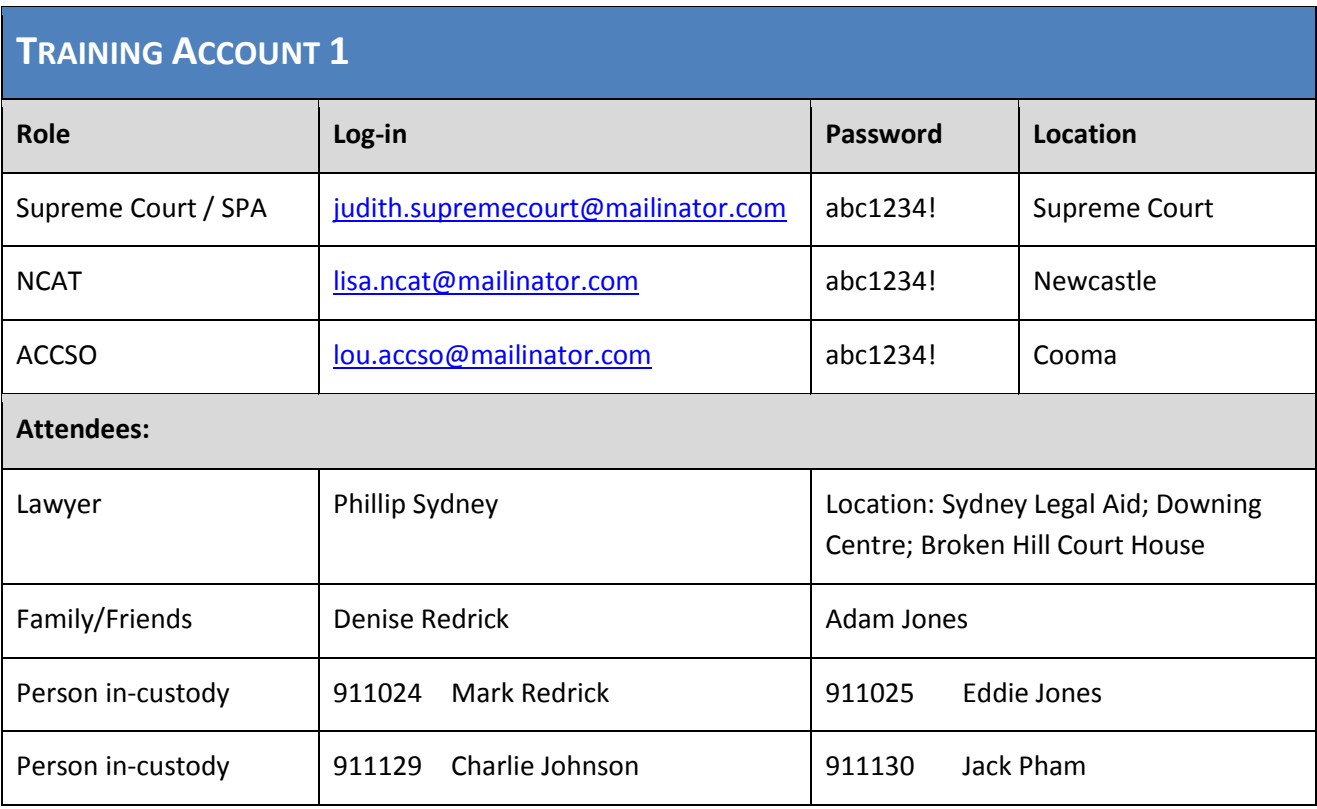

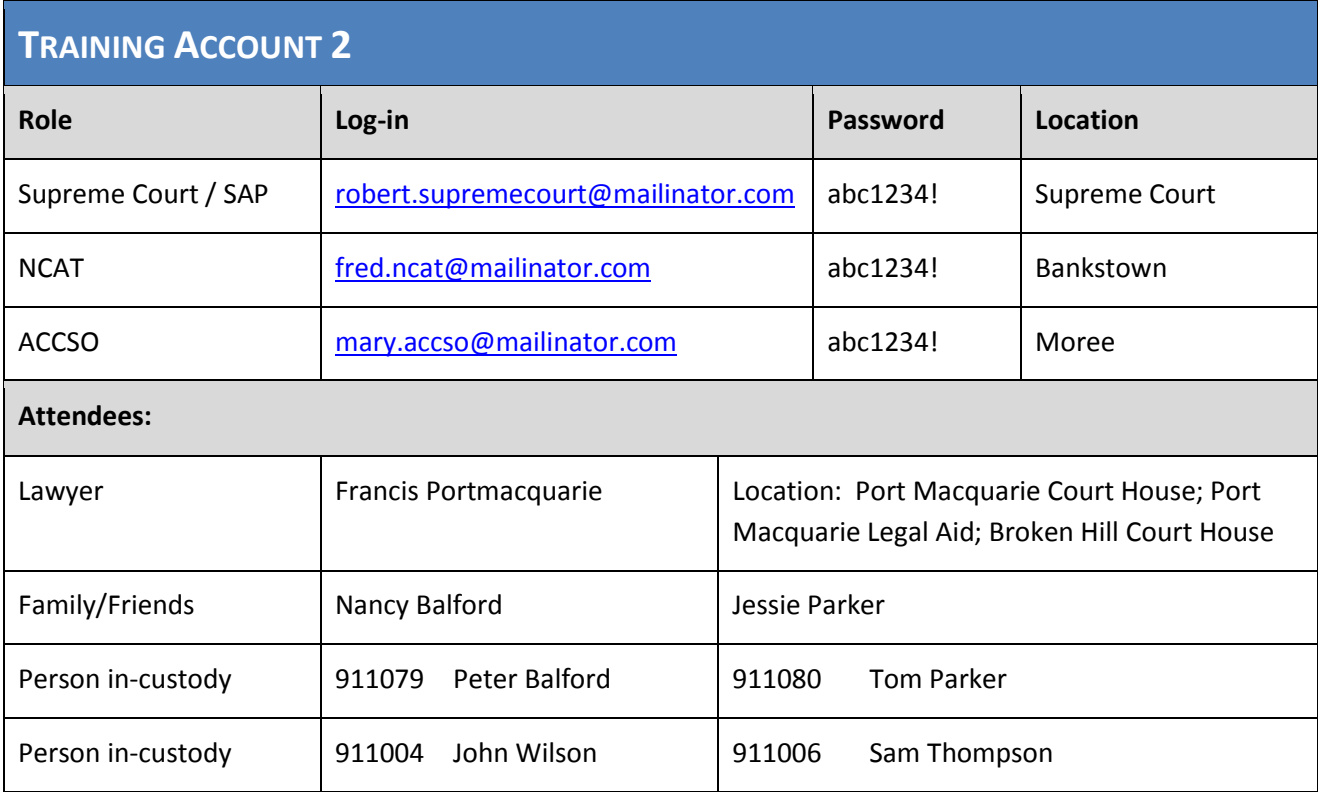

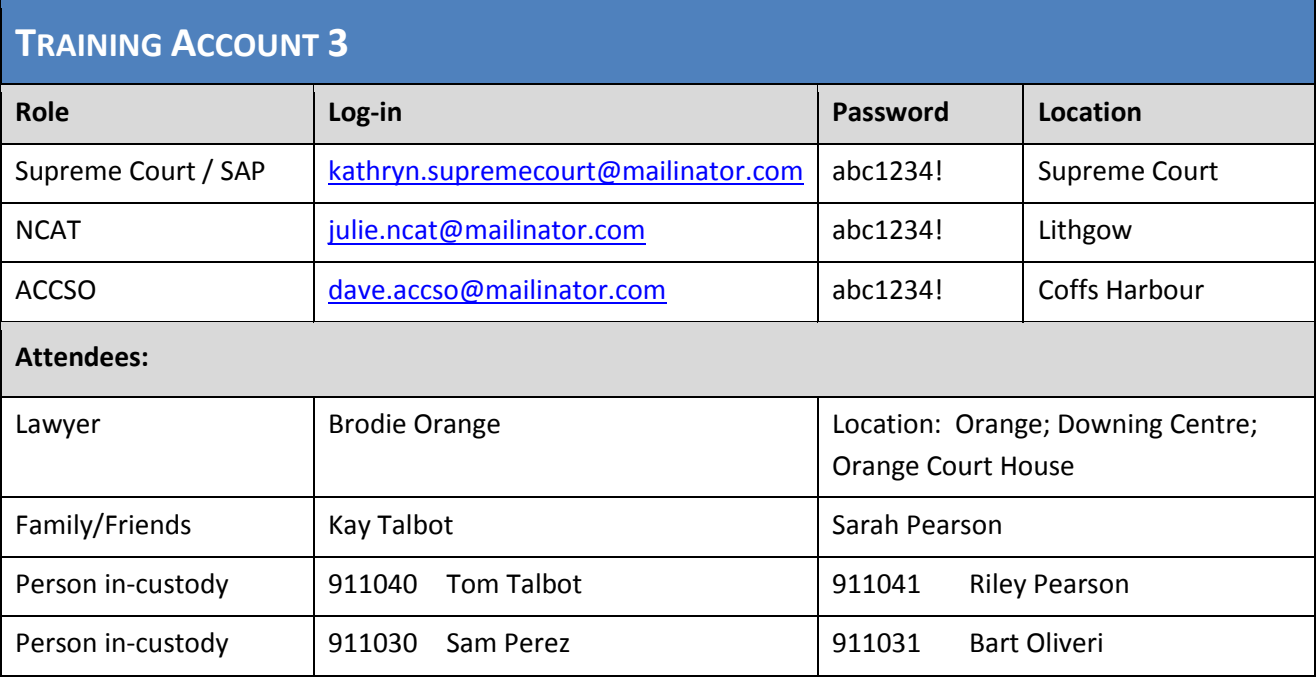

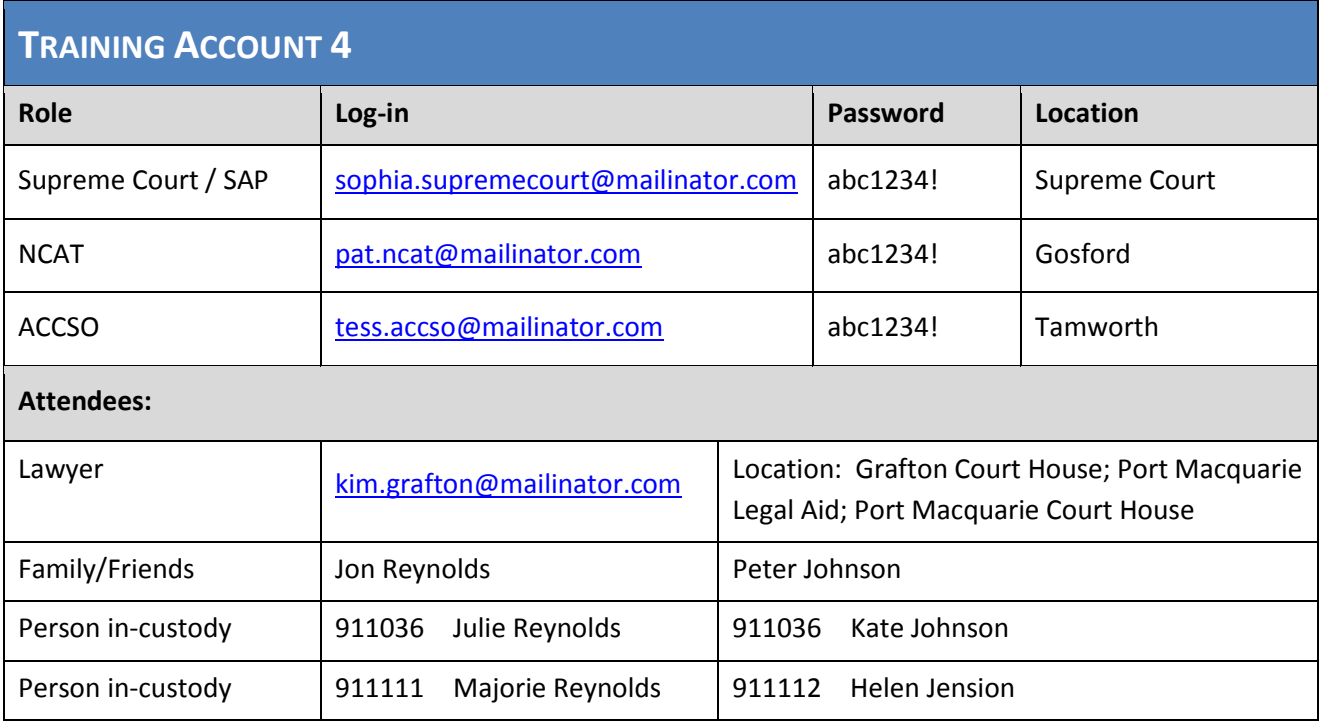

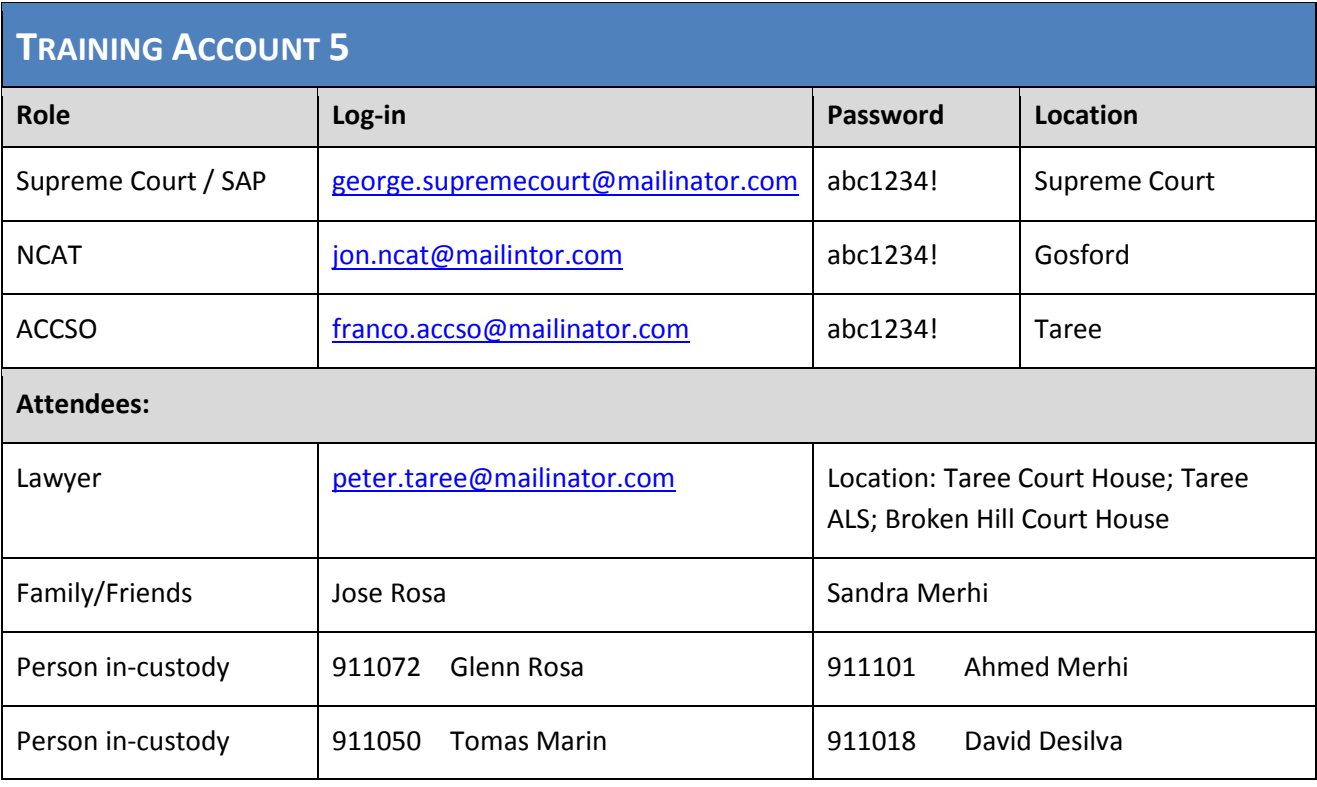